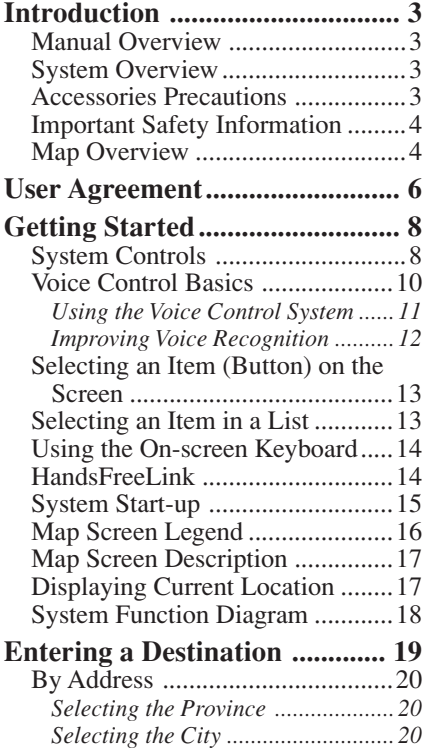

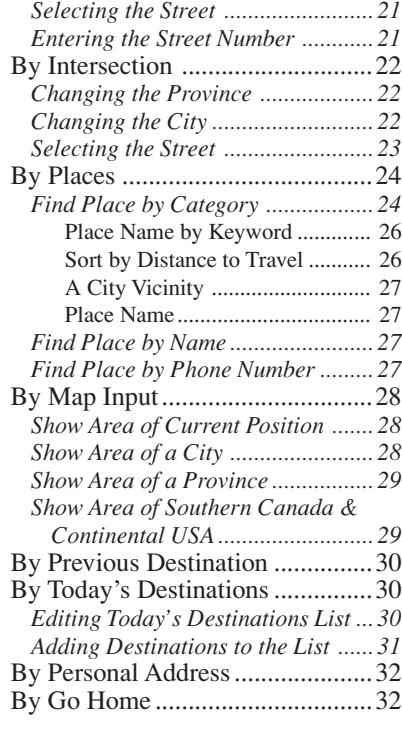

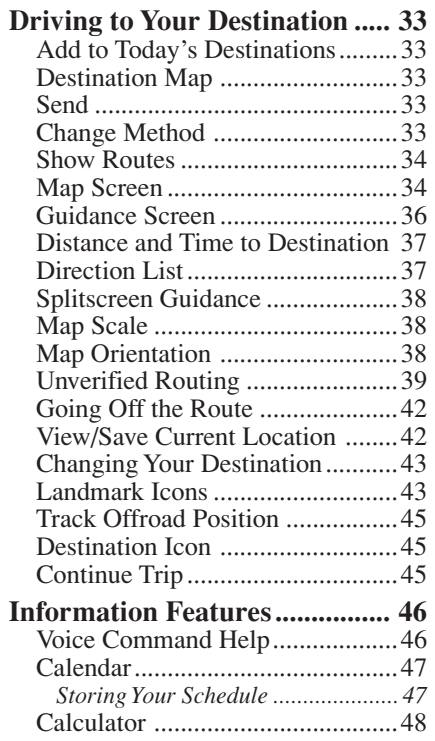

# **Table of Contents**

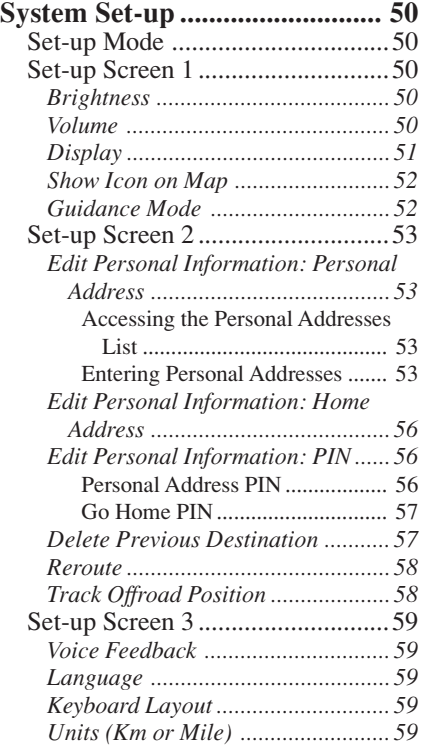

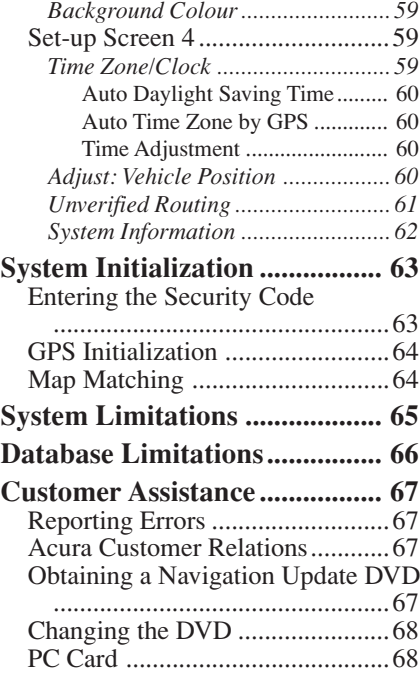

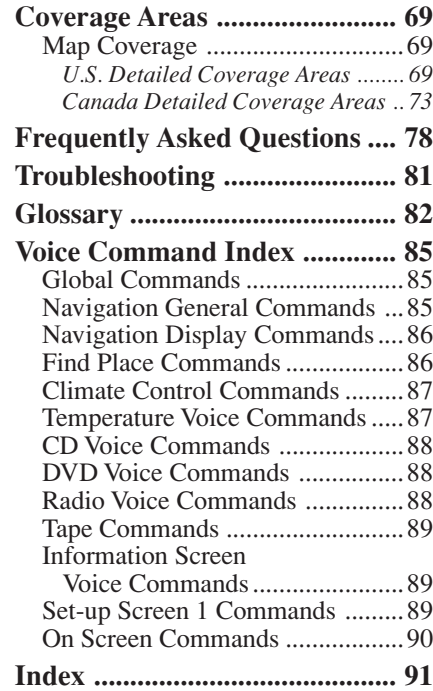

## **Manual Overview**

The manual is divided into the following sections:

- Getting Started A basic introduction that discusses the controls and how to communicate with the system.
- Entering a Destination How to enter an address or locate a point of interest (POI).
- Driving to your Destination An explanation of the map features, guidance, and cautions.
- Information Features Voice Help, Calendar, and Calculator.
- System Set-up How to set up and tailor the system for your personal use and add Personal Addresses.

The back of this manual contains:

- Frequently Asked Questions (FAQs)
- Troubleshooting Guide
- Glossary of Terms
- Voice Command List

## **System Overview**

Your navigation system is a highly sophisticated location system with voice control that uses satellites and a map database to show you where you are and to help guide you to a desired destination.

The navigation system receives signals from the global positioning system (GPS), a network of 24 satellites in orbit around the earth. By receiving signals from several of these satellites, the navigation system can determine the latitude, longitude, and elevation of your vehicle. In addition, a gyroscopic yaw sensor and a vehicle speed sensor in your vehicle keep track of the direction and speed of travel at all times.

The navigation system applies this location, direction, and speed information to the maps and calculates a route to the destination you enter. As you drive to that destination, the system provides map and voice guidance.

The navigation system is easy to use. The locations of many places of business and entertainment are already entered in the system. You can select any of them as a destination by using the touch screen or voice control.

There are several ways to enter a destination, such as by point of interest (POI), by address, by phone number, and by selecting it from the map. The last 50 destinations are saved for reuse at a later date. The system also allows you to store a home address to simplify returning home from your destination.

## **Accessories Precautions**

If you have rear window tinting installed, be aware that if the tint has metallic properties, it can seriously degrade or prevent GPS reception. This is because the GPS antenna is located under the rear window beneath the package tray.

If you plan to install electronic components such as vehicle location devices, Boomerang, remote starters, additional amplifiers, or other audio components, ensure that they are not located near the navigation control unit in the trunk, or near the navigation display in the dash. Signal noise emanating from these devices can cause intermittent disruption of the navigation system.

## **Important Safety Information**

The navigation system can distract your attention from the road if you focus on the screen or operate the system's controls while driving.

Enter as much information as possible into the system before you begin driving, or when the vehicle is stopped. Then, as you drive, listen to the audio instructions and use voice commands when possible.

# **WARNING**

Using the navigation system while driving can take your attention away from the road, causing a crash in which you could be seriously injured or killed.

Follow all operating instructions and safety information in this manual.

While driving, do not look at the screen or operate the system controls for more than a second or so at a time, and only after deciding you can do so safely. Pull to the side of the road if you need more time to look at the screen or operate the controls.

The navigation system is designed to provide route information to help you reach your destination. However, this route guidance may sometimes conflict with current road conditions such as street closures, road construction, detours, and out-of-date map data.

Additionally, the system itself has certain limitations (see page 65). Therefore, you must verify the audio and visual route information provided by the system by carefully observing the roadway, signs and signals, etc. If you are unsure, proceed with caution. Always use your own good judgment, and obey traffic laws while driving.

## **Map Overview**

Your navigation system has two kinds of streets: verified (dark coloured) and unverified (light coloured). The differences between the two types of streets are contrasted in the following chart.

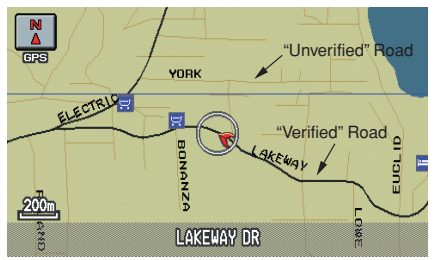

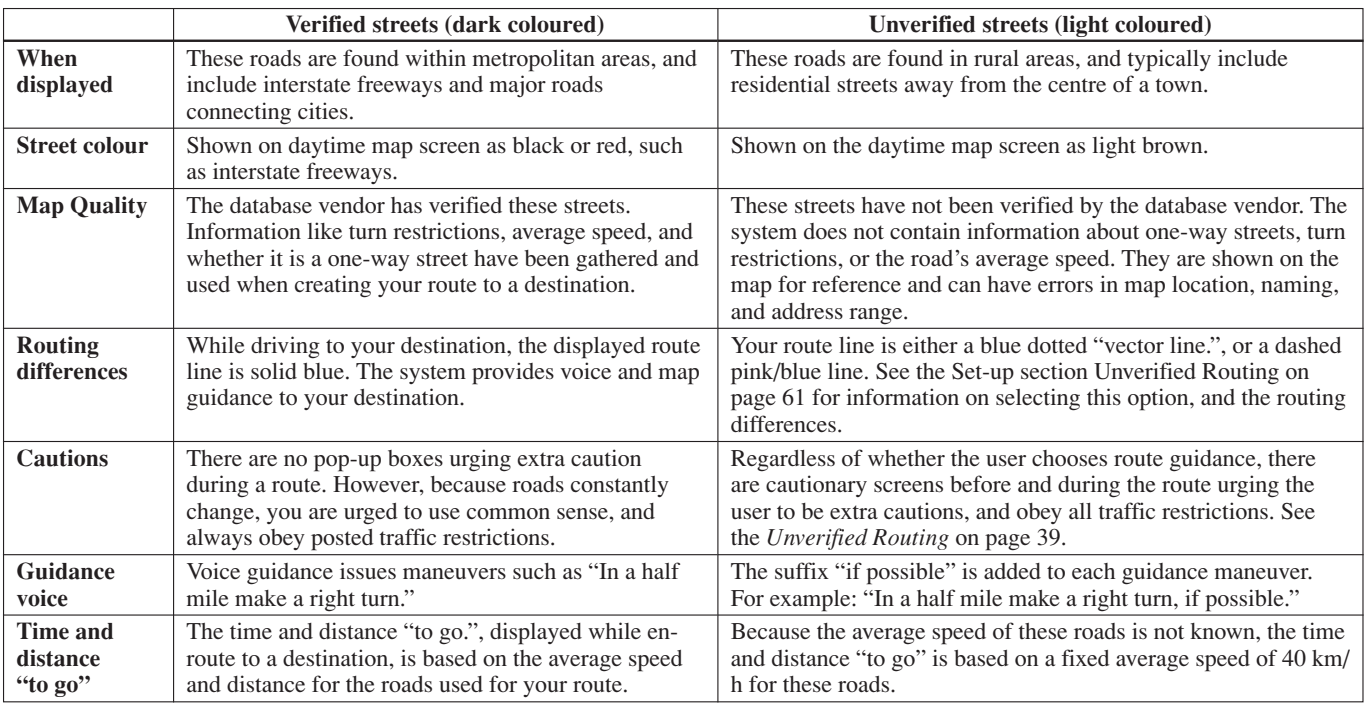

In using this DVD "Satellite Linked Navigation System" (the "DVD"), which includes HONDA MOTOR CO., LTD. software, ALPINE ELECTRONICS, INC. software, NAVIGATION TECHNOLOGIES CORPORATION database contents and INFO USA CORPORATION database contents (hereinafter referred to as "Licensors"), you are bound by the terms and conditions set forth below. By using your copy of the DVD, you have expressed your agreement to the terms and conditions of this agreement. You should, therefore, make sure that you read and understand the following provisions. If for any reason you do not wish to be bound by the terms of this agreement, please return the disk to your Acura dealer.

- The DVD may not be copied. duplicated, or otherwise modified, in whole or in part, without the express written permission of the Licensors.
- The DVD may not be transferred or sublicensed to any third party for profit, rent or loan, or licensed for reuse in any manner.
- The DVD may not be decompiled, reverse engineered or otherwise disassembled, in whole or in part.
- The DVD may not be used in a network or by any other manner of simultaneous use in multiple systems.
- The DVD is intended solely for personal use (or internal use where the end-user is a business) by the consumer. The DVD is not to be used for commercial purposes.
- The Licensors do not guarantee to the customer that the functions included in the DVD meet the specific objectives of the user.
- Licensor shall not be responsible for any damages caused by the use of the DVD to the actual user or to any third party.
- The warranty on the DVD shall not extend to an exchange or refund due to misspelling, omission of letters, or any other cosmetic discrepancy in the layout of the DVD.
- The right to use the disk shall expire either when the user destroys the DVD or software, or when any of the terms of this agreement are violated and the Licensors exercise the option to revoke the license to use the DVD or software.

• The terms and conditions hereof apply to all subsequent users and owners as well as to the original purchaser.

The user shall indemnify and save harmless the Licensors, and their officers, employees and agents, from and against any claim, demand or action, irrespective of the nature of the cause of the claim, demand or action, alleging loss, costs, expense, damages or injuries (including injuries resulting in death) arising out of the use or possession of the DVD, data, or the Navigation Technologies Corporation database.

Use, duplication, or disclosure of this DVD by or on behalf of the United States government is subject to "Restricted Rights" as set forth at FAR 52.227-14, -19 or DFARS 252.227- 7013, as applicable. Manufacturers are the Licensors, including HONDA MOTOR CO., LTD., 2-1-1 Minami Aoyama Minato-Ku Tokyo 107-8556 JAPAN., Alpine Electronics, Inc., 20-1 Yoshima Kogyodanchi, Iwaki, Fukushima 970- 1192 JAPAN., Navigation Technologies, 10400 W. Higgins Rd., Rosemont, IL 60018 and INFO USA CORPORATION, 5711 South 86th Circle, Omaha, NE 68127.

## **Getting Started**

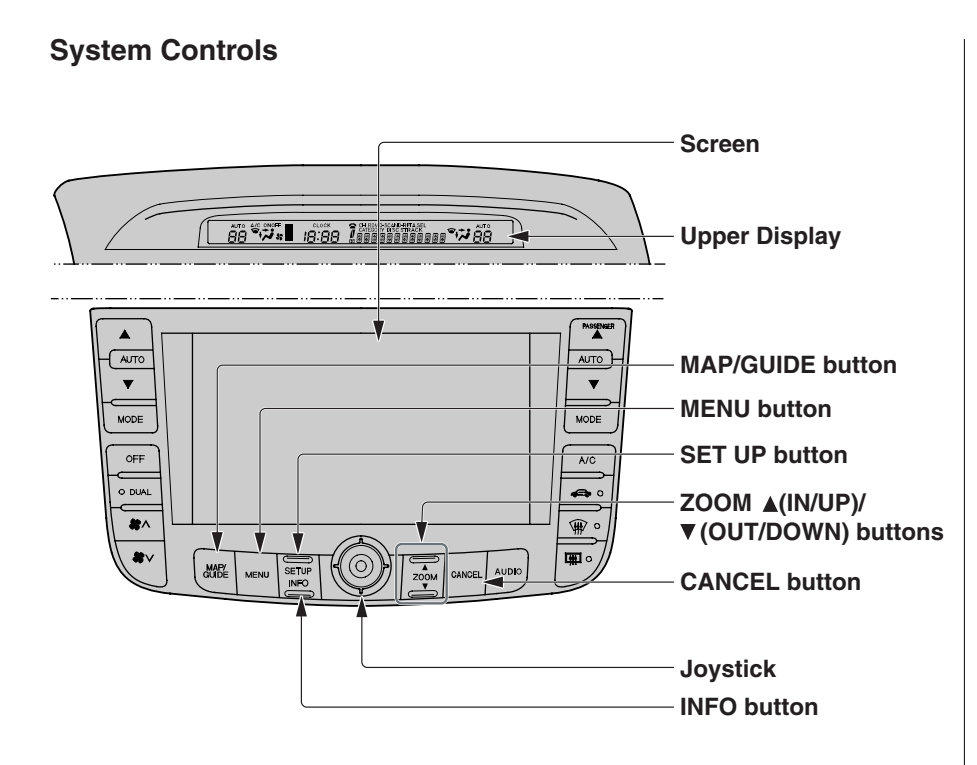

#### **MAP/GUIDE button**

Pressing this button switches the display between a map screen and the guidance or direction list screen.

### **MENU button**

Pressing this button changes the display from the current instructions to the Entering a destination by screen or the Calculate route to screen.

## **SET UP button**

Pressing this button displays the Setup screens to change and update information in the system.

# **ZOOM ▲ (IN/UP)/ ▼ (OUT/DOWN) buttons**<br>When you are displaying a map, these

buttons allow you to change the scale. ZOOM IN reduces the scale, showing less area with greater detail. It is also used to scroll UP a page in a list. ZOOM OUT increases the scale, showing more area with less detail. It is also used to scroll DOWN a page in a list.

### **CANCEL button**

Pressing this button cancels the current screen and returns to the previous screen display.

#### **INFO button**

Pressing this button displays the screen for selecting, Calendar, Calculator, or Voice Command Help.

#### **Other buttons (Audio and Climate Control functions)**

See the vehicle owner's manual for information on the rest of the buttons. Most of the audio and climate control functions may be controlled by voice.

#### **Screen**

All selections and instructions are displayed on the screen. In addition, the display is a "touch screen" — you can enter information into the system by touching the images (icons) on the screen with your finger.

For example, when you need to enter a street name, a keyboard will be displayed. You can "type in" the street name by touching the individual characters on the screen.

Clean the screen with a soft, damp cloth. You may use a mild cleaner intended for eyeglasses or computer screens. Harsher chemicals may damage the screen.

### **Upper Display**

Shows the radio band, frequency, volume, the climate control status, and the time.

#### **Joystick**

The joystick moves left, right, up, and down. Use the joystick to move the highlighting around the display, to scroll through a list, or to look around a displayed map. After making a selection in a menu or list, push in on the joystick to enter the selection into the system.

In almost all cases, you can enter a selection into the system by pushing in on the joystick, or by touching the appropriate image on the screen.

## **Getting Started**

## **Voice Control Basics**

Your vehicle has a voice control system that allows hands-free operation of most of the navigation system functions. You can also control the audio system and the climate control system. The voice control system uses the **TALK** and **BACK** buttons on the steering wheel and a microphone near the map light on the ceiling.

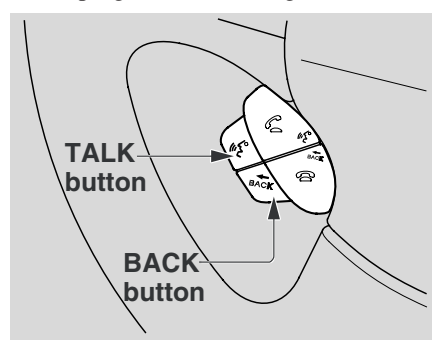

*NOTE: While using the voice control system, all of the speakers are muted.*

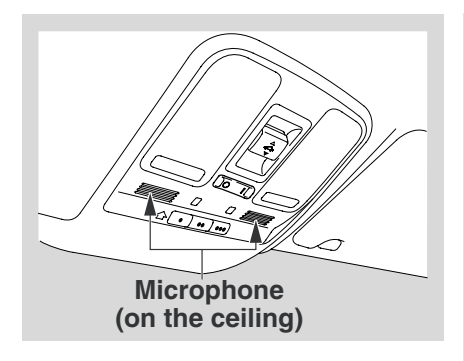

### **TALK button**

This button activates the voice control system. Press it when you want to give a voice command. See the *Voice Command Index* on page 85 for a list of voice commands.

### **BACK button**

This button has the same function as the **CANCEL** button. When you press it, the display returns to the previous screen. When the previous screen appears, the system replays the last prompt. This button is enabled for the navigation system commands only. However, it can be used to cancel an audio or climate control voice command up to one second after the command confirmation.

### **Using the Voice Control System**

Most of the system's functions can be controlled by voice commands. The voice control system is activated with the TALK button. To control your navigation system by voice, press and release the TALK button, wait for the beep, then give a voice command. Once the microphone picks up your command, the system changes the display in response to the command and prompts you for the next command. Answer the prompts as required.

If you hear a prompt such as "Please use the touch screen to..." or "Please choose an area with the joystick." the system is asking for input that cannot be performed using the voice control system.

If the system does not understand a command or you wait too long to give a command, it responds with "Pardon," "Please repeat," or "Would you say again?" If the system cannot perform a command or the command is not appropriate for the screen you are on, it sounds a beep.

Anytime you are not sure of what voice commands are available on a screen, you can always say "Help." at any screen. The system then reads the list of commands to you.

When you speak a command, the system generally either repeats the command as a confirmation or asks you for further information. If you do not wish to hear this feedback, you can turn it off. See **Voice Feedback** setting on Set-up Screen 3 on page 59.

#### **Improving Voice Recognition**

To achieve optimum voice recognition, the following guidelines should be followed:

*NOTE: Make sure the correct screen is displayed for the voice command that you are using. See Voice Command Index on page 85.*

- Close the windows and the sunroof
- Set the fan speed to low  $(1 \text{ or } 2)$ .
- Adjust the air flow from the dashboard vents so they do not blow against the microphone on the ceiling.
- After pressing the **TALK** button, wait for the beep, then give a voice command.
- Give a voice command in a clear, natural speaking voice without pausing between words.
- If the system cannot recognize your command, speak louder.
- If the microphone picks up voices other than yours, the system may not interpret your voice commands correctly.
- If you speak a command with something in your mouth, or your voice is either too high or too husky, the system may misinterpret your voice commands.

## **Selecting an Item (Button) on the Screen**

On most screens, there are items that can be selected (like buttons with titles such as **OK** or **Return**). To select an item on any screen, do one of the following:

- Use the voice control system and say the name of the desired item. Every selectable item on the screen, except keyboard keys and some listed items, is recognized by the voice control system.
- Touch the desired item on the screen.
- Move the highlighting to the desired item with the joystick, then push in on the joystick.

*Tip: If buttons are very dark coloured, this means that they cannot be selected.*

## **Selecting an Item in a List**

To scroll through a list, do one of the following:

- Use the joystick to scroll through the list item by item.
- Use the voice control system and say "*Next.*" or "*Previous.*" or use the triangles in the upper right corner of the screen or the **ZOOM** buttons to scroll through the list page by page.

If you cannot find the desired name, or have made an error, return to the previous screen by pressing the **CANCEL** or the **BACK** button.

To select the desired item in the list, do one of the following:

- Use the voice control system, and say the number of the desired item.
- Touch the item on the screen.
- Use the joystick to move the highlighting to the item, then push in on the joystick.

## **Using the On-screen Keyboard**

When the system needs input from you, the display changes to a keyboard.

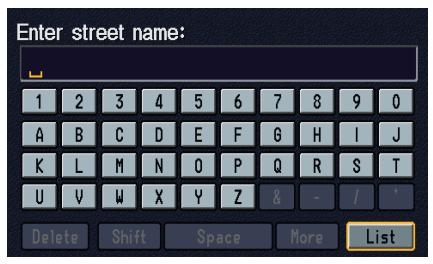

Use the displayed letters to enter the information. Enter each letter by doing one of the following:

- Touch the desired letter on the screen.
- Move the highlighting to the desired letter with the joystick, then push in on the joystick.

Each entered letter will appear at the top of the display. Use **Space** to enter a space between words. Use **Delete** to erase a letter entered incorrectly.

As you enter the letters, the system searches the database for words that match the letters you are entering. As a result, you will notice that some letters are no longer available.

When the system finds only one entry that matches, it completes the entry of the name for you. If the system finds more than one entry that matches your input, the system displays a list.

*Tip: If you are unsure of the spelling of a name, enter the letters that you are sure of, and then select* **List***. The system displays a list of names that most closely matches your input.*

You can change between alphabet and a regular keyboard (QWERTY). See **Keyboard Layout** on Set-up Screen 3 on page 59.

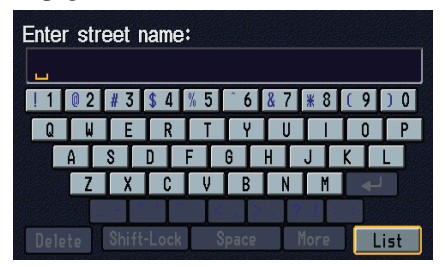

## **HandsFreeLink**

If you have a Bluetooth compatible cell phone that is "paired," then **Send** on the Calculate route to screen is enabled.

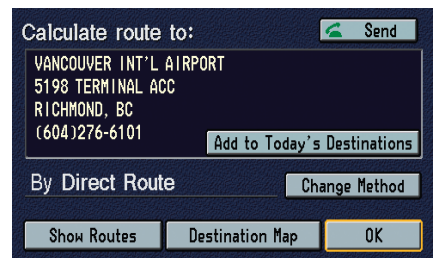

When you select **Send**, the system dials the number on shown on the screen. If **Send** is not available (dark gray), and your phone is "paired," then make sure the HFL is not in use; press the **HFL BACK** button.

For more information on HandsFreeLink, see the vehicle owner's manual.

## **System Start-up**

When you turn the ignition to ON (II), it takes several seconds before the navigation system turns on the display.

The first screen to appear is the navigation system globe screen. The screen then changes to the Disclaimer screen:

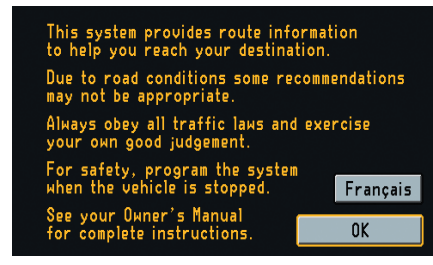

*NOTE: The OK button does not appear immediately. It appears after the software is loaded.*

Read this disclaimer carefully so you understand it before continuing. Push in on the joystick, or touch **OK**, and the map screen will appear on the display. The "OK" cannot be activated by voice.

If you do not press the joystick or touch **OK**, the screen will go dark after 30 seconds. To return to the disclaimer screen, press any navigation or voice control button.

*Tip: You can change the language of the messages displayed on the screen to French. Select* **Français***, and select* **Oui***, and then restart the navigation system. After restarting the system, the messages will be changed to French, and* **Français** *will be changed to* **English***.*

*NOTE: If you do not select OK on the screen, certain functions of the navigation system will not be available. See the System Function Diagram on page 18.*

If you have entered any Calendar reminders, they are displayed after you select **OK**.

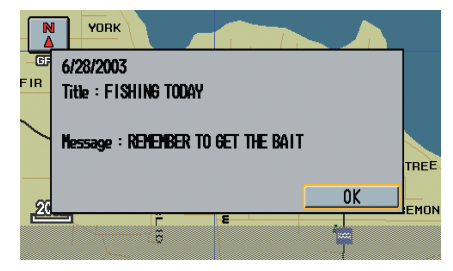

The Calendar reminder screen remains displayed until you select **OK**, or press the **Cancel** button.

If you select **OK**, the reminder will not show up again. If you wish to have the reminder show up again later in the day, go to **Calendar** in the Information screen and set **Reminder** to **ON**.

If you press the **Cancel** button, the message will be displayed the next time you start the vehicle (on the same day).

*NOTE: The system only displays calendar reminders on the date you selected when you created the calendar entry. Messages do not accumulate, or get displayed on days other than the date it was originally set to display on.*

## **Getting Started**

## **Map Screen Legend**

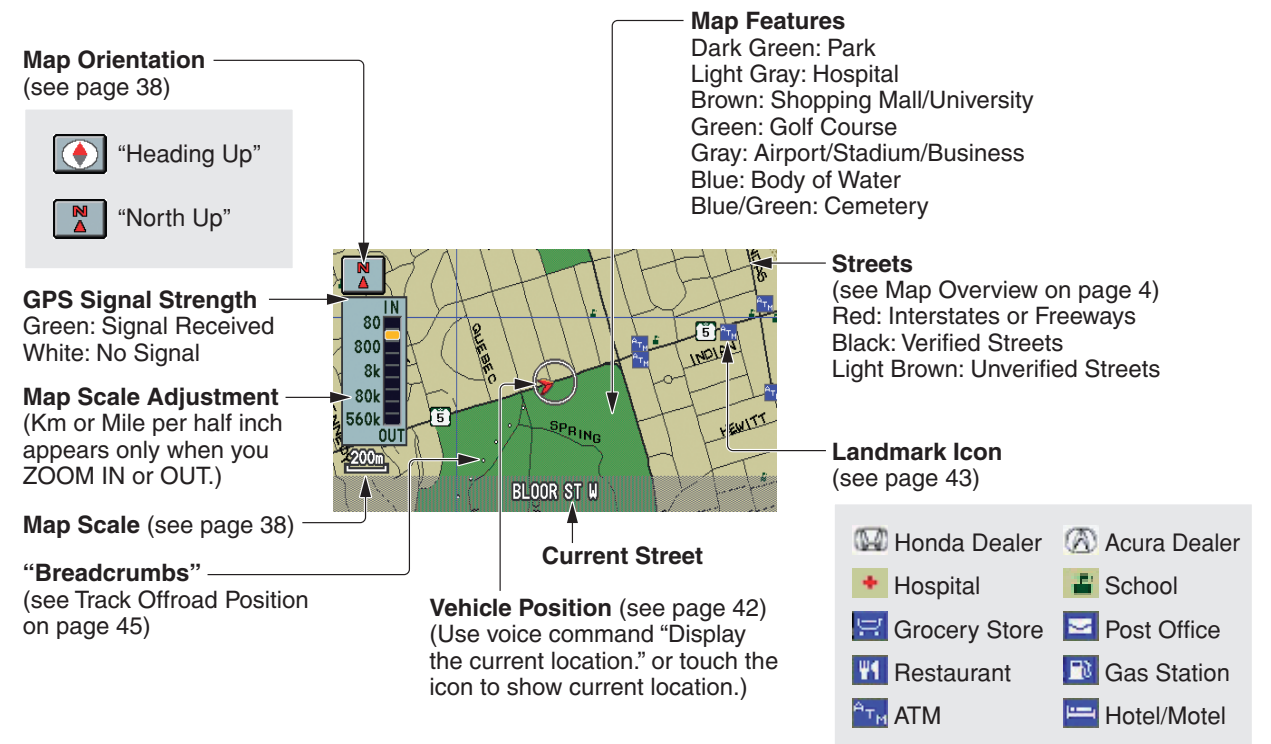

## **Map Screen Description**

Use the **ZOOM** buttons to change the scale of the map. Zooming in increases the detail, while zooming out gives you a view of a wide area. After changing the scale, give the system a few moments to update the display.

In the three most detailed map scales (80, 200, and 800 metre scale or 1/20, 1/8 and 1/2 mile), the map can be oriented with north pointing up (North up) or with the way you see it out the front window (Heading up). The red arrow in both heading symbols always point upward.

You can switch between the two by saying "Display North up." or "Display Heading up." or by touching the North pointer icon in the upper corner of the screen.

In the larger map scales (above 800 metre or 1/2 mile scales), the map is always oriented with north facing upward. You cannot change the orientation.

To view other areas on the map, move the joystick left, right, up, or down. The map will shift in that direction. To return the map to your current location, press either the **MAP/GUIDE**, the **CANCEL**, or the **BACK** button.

The display automatically changes to the map screen when you reach your destination. Press the **MENU** button to return to the Enter destination by screen.

## **Displaying Current Location**

You can say "Display current location." or touch the vehicle position icon at any time to see the current address, latitude, longitude and elevation. The screen will change to:

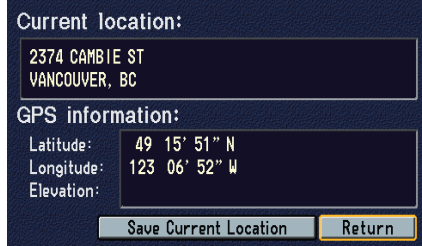

*NOTE: If the elevation is missing, the system is temporarily lacking the proper GPS information to display it.*

You can say "Save current position." or select **Save Current Location** on the screen to save the current location in **Previous Destinations**.

Select **Return** to return to the previous screen.

## **System Function Diagram**

This diagram shows the features of the navigation system starting at the centre and working outward in layers. The navigation program starts at "Key ON," and then displays the globe screen (blue). Once the Disclaimer screen (pink) is acknowledged, the yellow portions of the diagram become active. If **OK** is not selected, the yellow portions of the diagram will not be available. However, some functions of the **INFO** and **SET UP** buttons, and all functions of the **AUDIO** and **A/C** buttons (white) can be accessed immediately after the Disclaimer screen (purple) without selecting **OK**.

The items above the map screen show various methods to begin a destination, such as "Go Home." Once you begin driving to your destination (orange), you are provided with map/voice guidance, routing cautions (in unverified areas), and a directions list. While driving to your destination, use the voice control system as much as possible to interact with the navigation, audio, and climatecontrol systems (green).

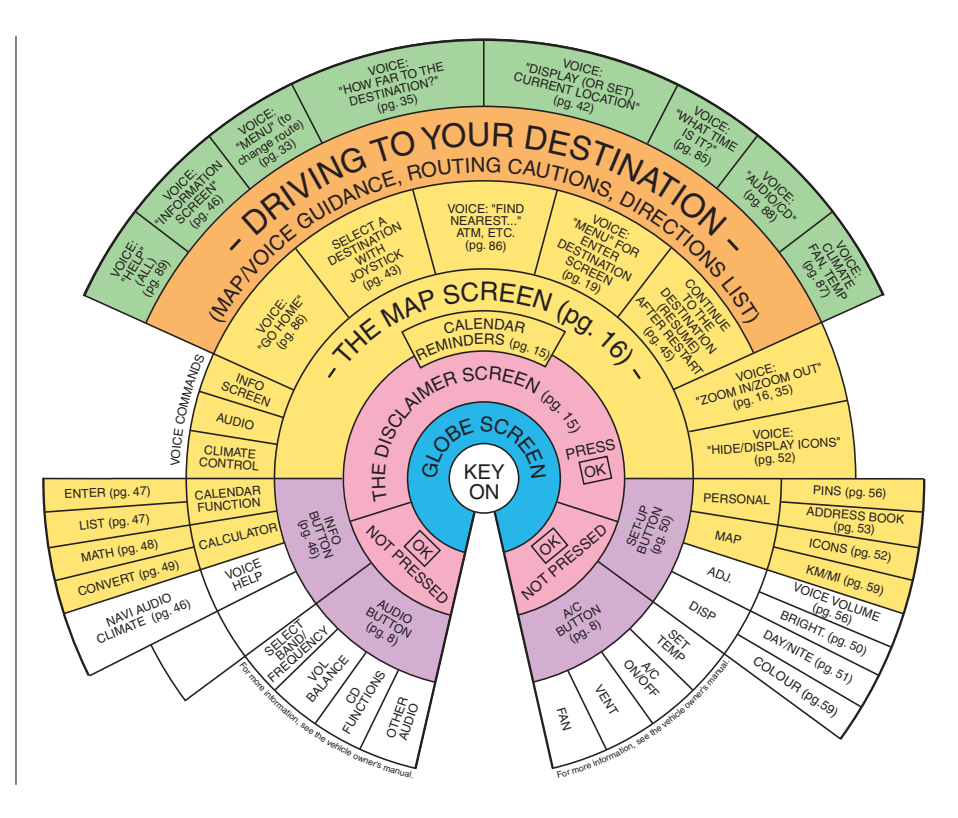

When you press the **MENU** button, the display changes to:

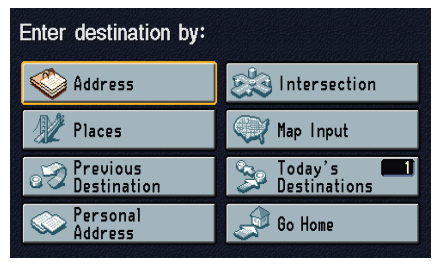

#### **Address** (see page 20)

This selection requires you to enter the city (and possibly the province), and the address that you want to go to.

#### **Intersection** (see page 22)

This selection allows you to enter the names of two intersecting streets in a city. This is useful if you know the general location of your destination, but not the exact address.

### **Places** (see page 24)

The system has been programmed with the locations of many businesses, parks, hospitals, etc. This selection lets you search these by category, name, or phone number.

#### **Map Input** (see page 28)

This selection allows you to point to a destination on the map using the joystick. This allows you to enter a destination or address that may not be listed in the database.

**Previous Destination** (see page 30) When you enter a destination with any of the available selections (except **Personal Address** and **Go Home**), the last 50 destinations are saved by the system. Use this selection to choose a destination again.

*NOTE: If Previous Destination is darker in colour, there are no Previous Destinations entered.*

**Today's Destinations** (see page 30) You can enter up to five destinations and store them in the Today's Destinations list. You can then use the Today's Destinations selection.

*NOTE: If Today's Destinations is darker in colour, there are no Today's Destinations entered.*

**Personal Address** (see page 32) This selection allows you to select a stored destination. The system can store 50 destinations for each of the two users.

**Go Home** (see page 32) This selection allows you to select your home or a common place as a destination.

*NOTE: If you have no home address entered, the system prompts you for one.*

## **By Address**

After you select **Address** from the Enter destination by screen, the display changes to:

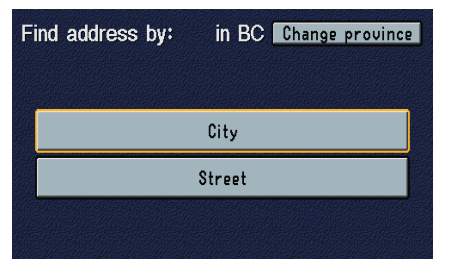

*Tip: When entering an address, it is usually easier to enter the street first and then let the system display the city or cities that the street appears in. This avoids having to enter both the city and the street.*

*NOTE: If you find that your city is not listed, it may be part of a larger metropolitan area. Try entering the street first.*

### **Selecting the Province**

The last province you selected is displayed at the top of the screen. If your desired destination is in another province, select **Change province**.

The display then changes to the Enter province name screen. Use the voice control system and say the name of the province or use the on-screen keyboard to enter the name of the province.

### **Selecting the City**

This is helpful if the street runs through several cities, and you know what city the street is in. Select **City**, and the display then changes to the Enter city name screen. Use the on-screen keyboard to enter the name of the city.

The system will display a list of city names, with the closest match to the name you entered at the top of the list. Select the desired city from the list.

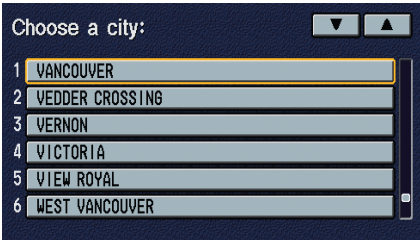

If the system does not find an exact match, select **List** when you finish entering the name of the city. Most of the cities and towns for that province are listed.

Listings of cities and towns in the nondetailed coverage area may have an asterisk "\*" next to their names. If you select one, no detail street data is available, and an address cannot be entered. See *Map Coverage* on page 69.

Select **Destination Map** and use the joystick to select an icon, approximate area, or street you wish to choose as your destination. Otherwise, a central location of the city will be selected. If you select a point of interest (POI) or road in an unverified area, you may or may not have routing in these areas. See *Introduction* on page 5.

### **Selecting the Street**

After you have selected the city, or if you selected **Street** in the beginning, the display changes to the Enter street name screen. Use the on-screen keyboard to enter the name of the street (like ELM or 42ND) of your destination.

To enter the name of a major highway, you must use the full name, including a hyphen. For Trans-Canada and Provincial highways, use "Hwy" (HWY-7). For County roads use "CR" (CR-32). For Regional Roads use "RR" (RR-5). For interstates, use an "I" (I-10). For U.S. highways, use US (US-18). For state highways, use the two character state designation (CA-101). For county roads, use the appropriate designation (G-2, for example).

*Tip: When entering a street, you do not need to enter the direction (N, S, E, W) or the type (St, Ave, etc.). The system will automatically figure that out for you.*

The system will display a list of street names, with the closest match to the name you entered at the top of the list. Select the desired street from the list.

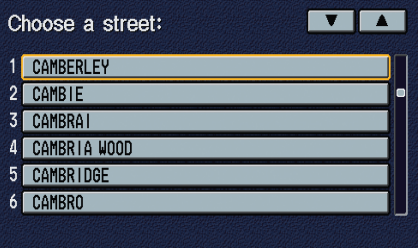

#### **Entering the Street Number**

After you have completed the street name, the display changes to the Enter street number screen. Use the voice control system and say the address number as a continuous string of numbers. The address 1527 should be spoken as "One, five, two, seven." You can also use the on-screen keyboard to enter the address.

If you try to enter a number outside that range, you will be shown an error message. The system displays the acceptable address range.

If you did not select a city in the beginning, the street name you selected might appear in more than one city. The system will give you a list of cities that the street appears in. Select the desired city from the list. The system then displays the Calculate route to screen (see *Driving to Your Destination* on page 33).

*Tip: If the particular address you want cannot be found, select* **Map Input** *and use the joystick to select the appropriate location on the map (see By Map Input on page 28).*

## **By Intersection**

After you select **Intersection** from the Enter destination by screen, the display changes to:

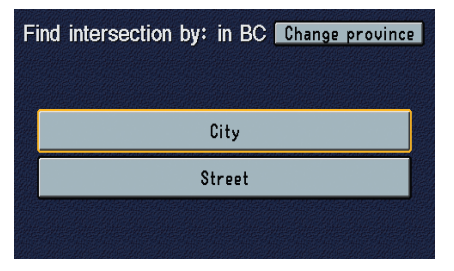

*Tip: When entering an address, it is usually easier to enter the street first and then let the system display the city or cities that the street appears in. This avoids having to enter the city and the street.*

*NOTE: If you find that your city is not listed, it may be part of a larger metropolitan area. Try entering the street first.*

### **Changing the Province**

The last province you selected is displayed at the top of the screen. If your desired destination is in another province, select **Change province**.

The display then changes to the Enter province name screen. Use the voice control system and say the name of the province or use the on-screen keyboard to enter the name of the province.

### **Changing the City**

This is helpful if the street runs through several cities, and you know what city the street is in. Select **City**, and the display then changes to the Enter city name screen. Use the on-screen keyboard to enter the name of the city.

The system will display a list of city names, with the closest match to the name you entered at the top of the list. Select the desired city from the list.

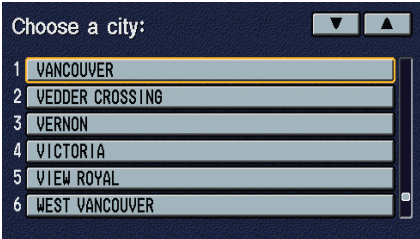

If the system does not find an exact match, select **List** when you finish entering the name of the city. Most of the cities and towns for that province are listed.

Listings of cities and towns in the nondetailed coverage area may have an asterisk "\*" next to their names. If you select one, no detail street data is available, and an address cannot be entered. See *Map Coverage* on page 69.

Select **Destination Map** and use the joystick to select an icon, approximate area, or street you wish to choose as your destination. Otherwise, a central location of the city will be selected. If you select a point of interest (POI) or road in an unverified area, you may or may not have routing in these areas. See *Introduction* on page 5.

#### **Selecting the Street**

After you have selected the city, or if you select **Street** in the beginning, the display changes to the Enter street name screen. Use the on-screen keyboard to enter one of the names (like ELM or 42ND) of the intersecting streets.

To enter the name of a major highway, you must use the full name, including a hyphen. For Trans-Canada and Provincial highways, use "Hwy" (HWY-7). For County roads use "CR" (CR-32). For Regional Roads use "RR" (RR-5). For interstates, use an "I" (I-10). For U.S. highways, use US (US-18). For state highways, use the two character state designation (CA-101). For county roads, use the appropriate designation (G-2, for example).

*Tip: When entering a street, you do not need to enter the direction (N, S, E, W) or the type (St, Ave, etc.). The system will automatically figure that out for you. After you have completed the first street name, the display changes to the* Enter intersecting street *screen.*

The system will display a list of street names, with the closest match to the name you entered at the top of the list. Select the desired street from the list.

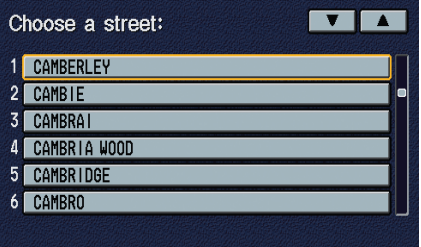

Enter the name of the other intersecting street using the on-screen keyboard.

If you did not select a city in the beginning, and the intersection appears in more than one city, you will see the Same intersection appears in more than one city screen. The system will give you a list of cities that the intersection appears in. Select the desired intersection from the list. The system then displays the Calculate route to screen (see *Driving to Your Destination* on page 33).

*Tip: If the particular intersection you want cannot be found, select* **Map Input** *and use the joystick to select the appropriate location on the map (see By Map Input on page 28).*

## **By Places**

After you select **Places** from the Enter destination by screen, the display changes to:

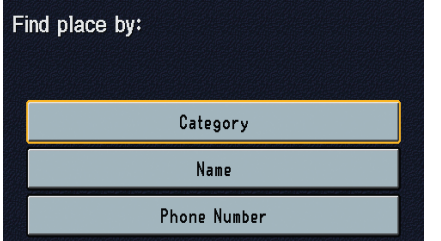

There are three ways to find a place or point of interest (POI), by Category, Name, or Phone Number.

Let's assume you want to find a coffee shop (restaurant) called "Bucks."

- If you know the phone number, of the coffee shop, select **Phone Number**, then enter the 10 digit number with area code. This is the quickest way to find it.
- The next best method is to select **Category**, then **Restaurant**, and enter the keyword "Bucks." The list will include all Bucks coffee shops.
- You can try to enter "Bucks" using **Name**, but you may have to search through a list that might include Bucks Welding, Bucks Surplus, etc.

## **Find Place by Category**

The Category option gives you a list of categories or types of businesses to select from with the following screen:

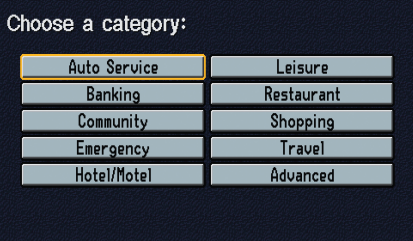

*Tip: If you are not sure of the spelling of a place, the best way to find it is to use the keyword search. Select* **Category***, choose a category and subcategory from the menus, then select* **Place Name by Keyword***, and type in the partial name.*

#### **Auto Service**

The subcategories are: Acura Dealers; Acura Roadside Assistance; Honda Dealers; Other Dealers; Gas Station.

**Banking** The subcategories are: ATM; Bank.

#### **Community**

The subcategories are: City Hall; Civic/ Community Centre; Convention/ Exhibition Centre; Court house; Higher Education; Library; Post Offices; School.

## **Emergency**

The subcategories are: Hospital; Police Station.

### **Hotel/Motel**

Directs you to hotels and motels in the area you designate.

#### **Leisure**

The subcategories are: Amusement Park; Golf Course; Historical Monument; Marina; Museum; Park/ Recreation Area; Performing Arts; Sports Complex; Tourist Attraction.

### **Restaurant**

This category is broken down into types of food, giving you a selection by each type: All Types, American, French, Japanese, etc.

*Tip: When trying to find a specific restaurant, select the category "All Types." Some restaurants may be miscategorized.*

## **Shopping**

The subcategories are: All Types, Accessory/Jewelry; Bag/Shoe; Clothing; Computer/Electronic/Office Supplies; Drug store/Pharmacy; Gift; Grocery; Hardware; Mall/Discount store; Pet food/Supplies; Sewing/Linen; Toys; Arts/Crafts; Video/Music/Book.

*Tip: When trying to find a specific shopping store, select the category "All Types." Some stores may not be in the right category.*

## **Travel**

The subcategories are: Airport; Automobile Club; Bus Station; Commuter Rail Station; Ferry Terminal; Named Place; Park & Ride; Parking Garage House; Parking Lot; Rental Car Agency; Rest Area; Tourist Information; Train Station.

## **Advanced**

If you do not find the category or subcategory you need in the other options, you can find the places with a keyword. When you select this option, the display changes to the Enter category name by keyword screen. Enter the keyword using the on-screen keyboard.

When it finds the categories with the keyword you entered, the display changes to the Choose a category screen. Select the desired category.

After selecting a category, the system will give you the options of **Place Name by Keyword, Sort by Distance to Travel, a City Vicinity,** or **Place Name**.

With the following screen:

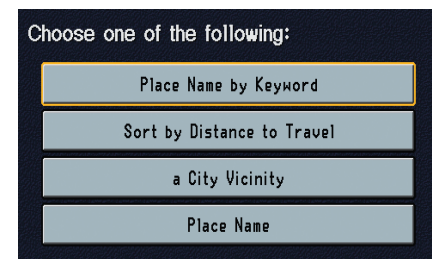

## **Place Name by Keyword**

If you do not know the exact name of the destination, you can find the place with a keyword. When you select this option, the display changes to:

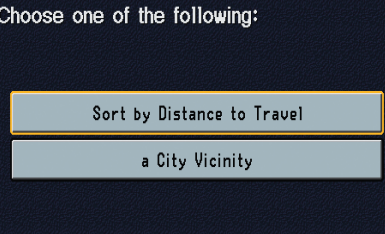

You can find your destination with keyword using the **Sort by Distance to Travel** option or **a City Vicinity** option.

## **Sort by Distance to Travel**

When you select this option, the system gives you a list of all the places in the subcategory. This list is arranged by distance from your current location, with the closest at the top of the list.

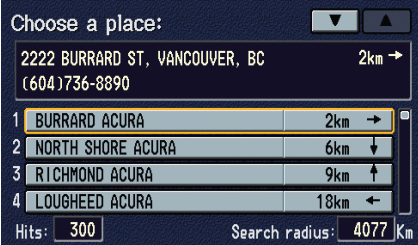

The distance and direction to the destination at the top of the list are shown in the upper right corner of the screen. The distance shown is straight line distance ("as the crow flies"), not driving distance.

Once you select a place, the system then displays the Calculate route to screen (see *Driving to Your Destination* on page 33).

## **A City Vicinity**

The system lists all the places in that city that fit the subcategory. When you select this option, the display changes to Enter city name screen. Enter the name of the city using the on-screen keyboard.

Once you have selected the city, the display changes to Enter the place name screen. Enter the name of the place using the on-screen keyboard.

Once you select a place, the system then displays the Calculate route to screen (see *Driving to Your Destination* on page 33).

## **Place Name**

When you select this option, the display changes to Enter a place name screen. Enter the place you want to go using the on-screen keyboard.

Once you select a place, the system then displays the Calculate route to screen (see *Driving to Your Destination* on page 33).

When you select the **Sort by Distance to Travel** option, the Enter a place name by keyword screen appears. Enter the keyword using the on-screen keyboard, then select **List**.

The system starts searching for places that match the entered keyword. If you see your desired place, select it from the list. If not, scroll through the list to find the desired place. Once you select a place, the system then displays the Calculate route to screen (see *Driving to Your Destination* on page 33).

### **Find Place by Name**

The Name option allows you to enter the name of a business, and then show you a list of businesses with the same or similar names to select from. Use the name option only if you know the exact spelling of the place. If unsure, use the **Category** option.

#### **Find Place by Phone Number**

The Phone Number option allows you to select a destination by its telephone number. Only telephone numbers stored in the system under the Places (of business) option are recognized. The system does not recognize telephone numbers you may enter under Editing Personal Addresses.

*Tip: If you know the phone number of a point of interest (POI), its uniqueness makes it the fastest entry method. If entering by voice, say the entire phone number starting with the area code. The system will not recognize individual digits.*

## **By Map Input**

After you select **Map Input** from the Enter destination by screen, the display changes to:

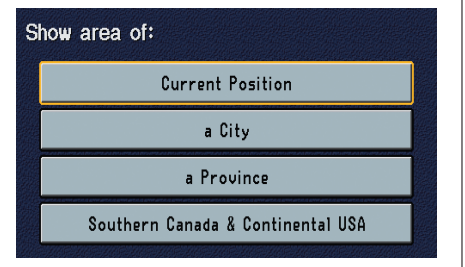

## **Show Area of Current Position** The **Current Position** selection

assumes that you are looking for a destination in the immediate area. The display changes to:

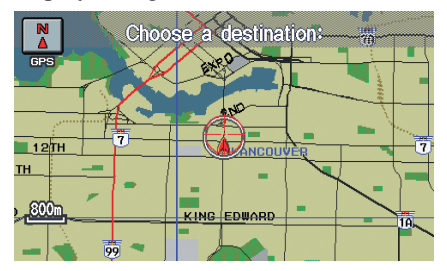

The red arrow indicates your vehicle position. Find your desired destination by pushing the joystick left, right, up, or down. The map and cross hairs will move in the same direction.

Use the joystick to position the cross hairs to your desired destination. Then push in on the joystick. The address of the road segment will appear at the top of the screen.

If this is the desired destination, push in on the joystick again. If not, use the joystick to reposition the cross hairs, then push in on the joystick again to display the new address.

Once you select an address, the system then displays the Calculate route to screen (see *Driving to Your Destination* on page 33).

### **Show Area of a City**

With this selection, the display changes to the Enter city name screen.

When you have entered the desired city, the display changes to a map. The starting location will be the central position in the selected city.

Refer to *Show Area of Current Position* on page 28 for instructions on finding and entering your desired destination.

#### **Show Area of a Province**

With this selection, the display changes to the Enter province name screen.

After you select the desired province, the display changes to a map of the province, with the cross hairs located near the middle.

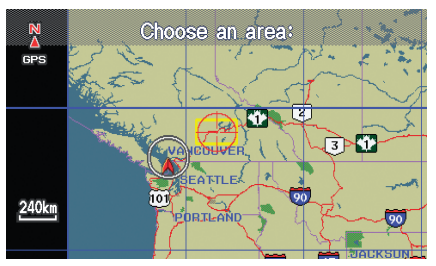

Use the joystick to move the cross hairs to the area of the province you are interested in. If desired, use the **ZOOM** buttons to change the map scale. When you have the cross hairs in the desired area, push in on the joystick. The map scale changes to a closer view.

Move the cross hairs to the desired destination, then push in on the joystick. The address of the location you have selected will appear at the top of the screen.

If this is the desired address, push in on the joystick again to select it. If it is not, use the joystick to reposition the cross hairs, then push in on the joystick again.

### **Show Area of Southern Canada & Continental USA**

With this selection, the display changes to:

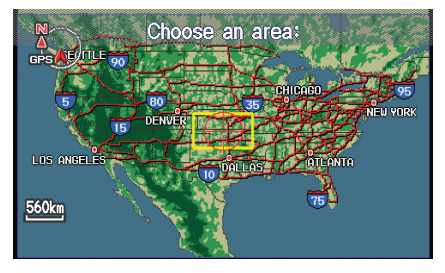

Use the joystick to move the cross hairs to the area of the country you are interested in. Then push in on the joystick.

The map scale changes to display a closer view of the area you selected. Use the joystick to move the cross hairs to the area you are interested in. If desired, use the **ZOOM** button to change the map scale. The address of the location you have selected will appear at the top of the screen.

If this is the desired address, push in on the joystick again to select it. If it is not, use the joystick to reposition the cross hairs, then push in on the joystick again.

## **By Previous Destination**

Every time you enter a destination, that destination is saved by the system. It can store the last 50 destinations entered. Select **Previous Destination** from the Enter destination by screen to choose one of those destinations.

After you select **Previous Destination**, the display lists the last 50 destinations entered, with the most recent appearing first.

*NOTE: Because both the Home and Personal Address list can be protected by a PIN, they do not show up in the previous destination list.*

Scroll through the list and select the desired destination you want. Once you select the desired destination, the system then displays the Calculate route to screen (see *Driving to Your Destination* on page 33).

## **By Today's Destinations**

Using the other selections from the Enter destination by screen, you can store a list of up to five destinations as Today's Destinations.

The system automatically sorts the destinations stored in the **Today's Destinations** list for the best path.

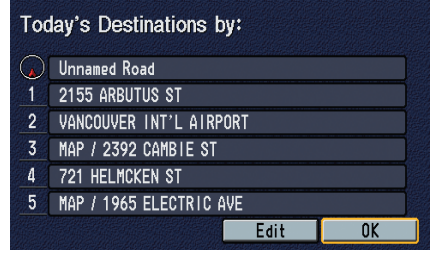

If the displayed list shows your plans, select **OK**. The system will guide you to the destination according to the order of the list. When you reach the destination, it will be automatically removed from the list.

## **Editing Today's Destinations List**

If you change your plans, you can modify the list: changing the order, skipping, deleting, or changing the destination.

Select **Edit**, then select the destination you want to edit. The display changes to:

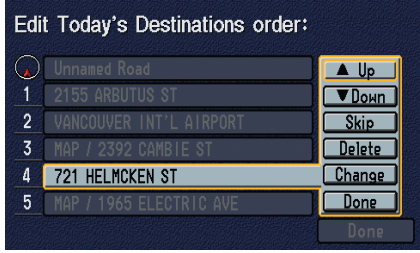

You have five choices; **Up**, **Down**, **Skip/Include**, **Delete/Add**, and **Change**.

### **Up/Down**

Select to move the destination up or down in the list.

### **Skip/Include**

By selecting **Skip**, and then **Done** the destination will be skipped in today's destinations. The **Skip** icon then changes to the **Include** icon. Selecting **Include** will include the destination in today's destination.

## **Delete/Add**

By selecting **Delete** and then **Done**, the highlighted entry will become empty and deleted from the list. The **Delete** icon changes to the **Add** icon.

### **Change**

When you select **Change**, and then **Done**, the system will return to the Enter destination by menu. Select a new destination.

## **Adding Destinations to the List**

After you have used any of the other selections from the Enter destination by menu to select a destination, the display changes to:

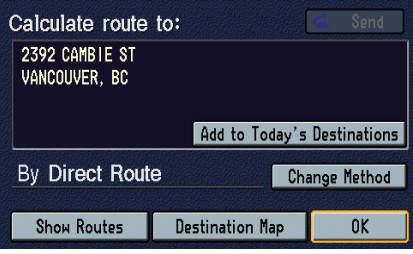

To add this to the Today's Destination list, select **Add to Today's Destinations**.

# *NOTE: If* **Add to Today's**

**Destinations** *is grayed out, you already have the maximum numbered (5) of today's destinations entered.*

The display then changes to show you all the current entries on the Today's Destinations list. Press the **MENU** button to return to the Enter destination by screen.

Use this procedure to enter up to five destinations on the list. If the list is full, **Add to Today's Destinations** will be grayed so it cannot be selected.

When you have finished editing, select **Return** at the bottom of the screen. The system will return to the Today's Destination list. Then press the **MENU** button to return to the Enter destination by screen.

## **By Personal Address**

After you select **Personal Address** from the Enter destination by screen, the display changes to:

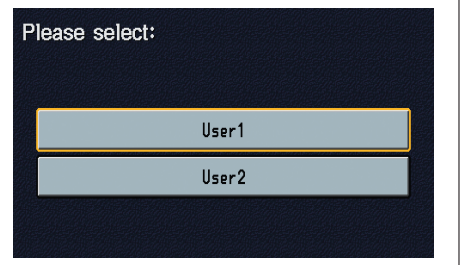

If the Personal Address PIN has been set on the Set-up screen, the system prompts you to enter your PIN after you select **User 1** or **User 2**. Enter your PIN, and select **Done**.

If the Personal Address PIN has not been set, the system displays the list after you select **User 1** or **User 2**.

The system then displays a list of places entered with **Personal Address** on the Set-up screen. See page 53 . You can sort the displayed addresses by **Name** or **Category**.

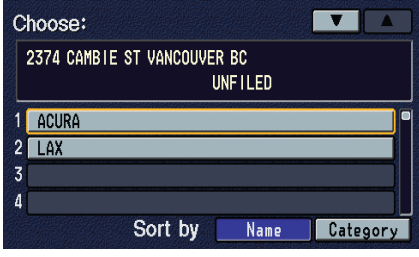

Scroll through the list to find your desired destination. After you select it, the system then displays the Calculate route to screen (see *Driving to Your Destination* on page 33).

*NOTE: Destinations chosen from Personal Address do not show up in Previous Destinations.*

# **By Go Home**

Selecting **Go Home** from the Enter destination by screen takes you home or to a common place from your current location.

If a **Go HOME PIN** has been set, the system prompts you to enter your PIN. Enter your PIN, and select **Done**. The system will then display the Calculate route to screen (see *Driving to Your Destination* on page 33).

If a **Go HOME PIN** has not been set, the system displays the Calculate route to screen after you select **Go Home** (see *Driving to Your Destination* on page 33).

*NOTE: To edit Home Address, see Edit Personal Information: Home Address in System Set-up on page 56.*

Once you have selected your destination, the display changes to:

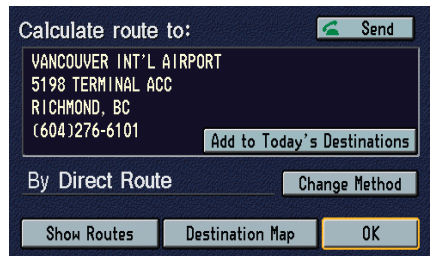

Say or select **OK** on the screen, and the system calculates the selected route method.

## **Add to Today's Destinations**

See *By Today's Destinations* on page 30.

## **Destination Map**

The system displays a map of the destination vicinity. Press the **CANCEL** or **BACK** button to return.

## **Send**

Dials the number on the screen when available. See *HandsFreeLink* on page 14.

## **Change Method**

The system lets you select the way you want to drive to your destination. If you select **Change Method**, the display changes to:

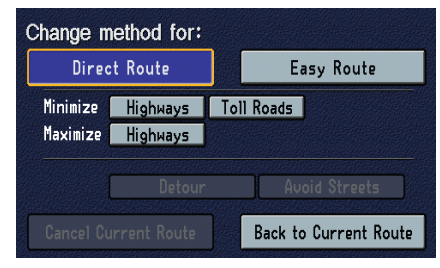

#### *Direct Route*

Calculates a route that is the most direct and will take the least time. This is the factory default.

#### *Easy Route*

Calculates a route that minimizes the number of turns required.

#### *Minimize Highways*

Calculates a route that avoids or minimizes freeway travel (not available if trip is greater than 160 Kilometres).

### *Minimize Toll Roads*

Calculates a route that avoids or minimizes travel on toll roads (for trips less than 160 Kilometres).

#### *Maximize Highways*

Calculates a route that uses freeways as much as possible.

#### *Detour*

Calculates a detour route for you if you encounter an unexpected obstacle, such as a closed road or extremely heavy traffic congestion. If detour is selected, the system will attempt to re-calculate a new route avoiding the next 8 Kilometres for freeways or 1.6 Kilometre for surface roads.

#### *Avoid Streets*

Deletes a street or streets from the current route. This is helpful if you know of road construction or closures along the prescribed route. You cannot pick the streets for your route.

#### *Cancel Current Route*

Cancels the current route and returns you to the Enter destination by screen.

# *Back to Current Route*

Returns you to the original map screen.

## **Show Routes**

The system displays all the different routes to your destination. If you select **Show Routes**, the display changes to:

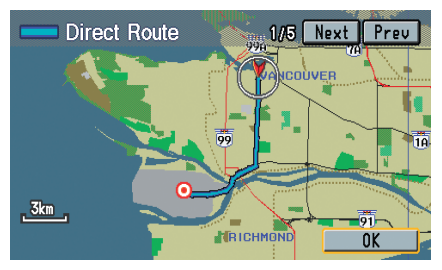

You can change the method for calculating the route by using the voice control system and saying "Next." or "Previous." or by touching **Next** or **Prev.** The system will display another calculated route.

*NOTE: It may take several minutes (the system displays an hour glass while it is calculating) to show all route methods, and it is not unusual for the different methods to pick the same route. Voice commands cannot be used while the system is calculating.*

Once you confirm the route that is the one you wish to use, say "OK" or select **OK** on the screen. After calculating the route with the new method, the system displays a map of your current location. The calculated route will be highlighted as a blue line, and an audio instruction will tell you how to proceed along the highlighted route.

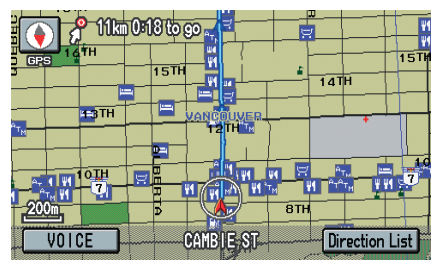

## **Map Screen**

When you select **OK** on the Calculate route to screen, the map screen appears.

The calculated route is shown by the blue line on verified roads and as a blue/pink line on unverified roads.

As you get near the maneuver, you will hear a voice reminder. If you are driving on a city or country road, this reminder is given 800 metres before you have to make the maneuver, or one mile if on a freeway or toll road.

If the distance between the next two driving maneuvers is very small, both maneuvers are displayed on the screen, and the voice will remind you of both of them at the same time.

*NOTE: You can say "Voice." or select* **VOICE** *on the screen at any time to be reminded of the next maneuver.*

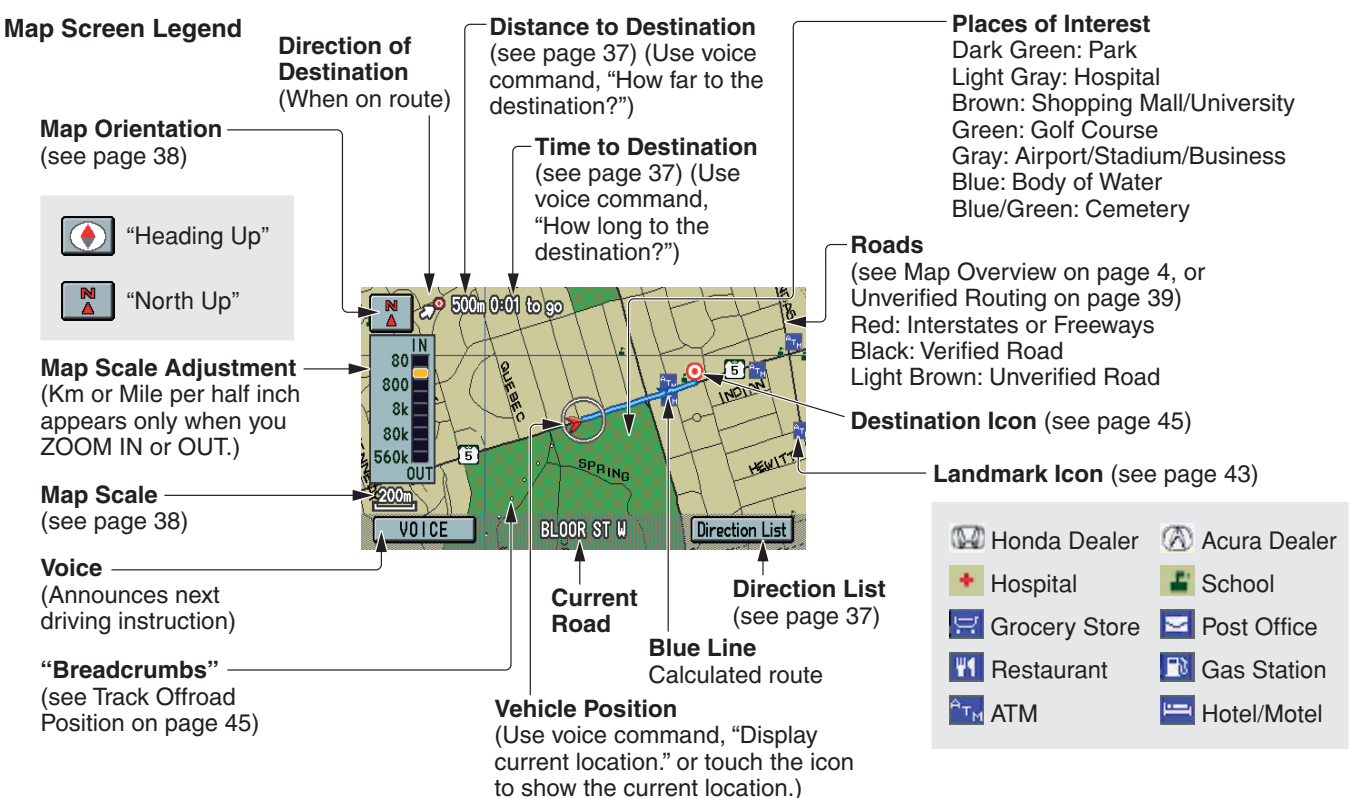

## **Guidance Screen**

Once you are driving on the route, press the **MAP/GUIDE** button to switch between the map screen and the guidance screen. The guidance screen shows you the next driving maneuver you have to perform.

*NOTE: The map and voice guidance in unverified areas is different than that in verified areas. See page 39.*

When you have almost reached the location of the driving maneuver, the display changes to:

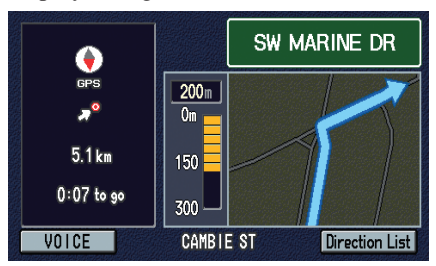

The graph and the distance remaining count down as you get closer to the maneuver.

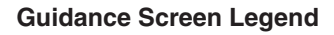

#### **Direction of Destination**

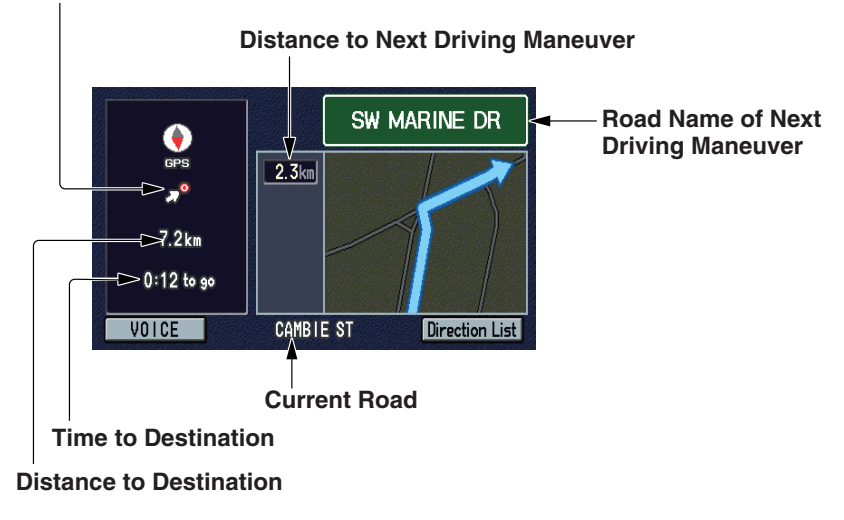
# **Distance and Time to Destination**

When you select a destination, the distance to the destination is the actual road distance of the calculated route, and "not as the crow flies." When viewing a list of destinations (points of interest), such as restaurants, the distance is "as the crow flies."

The displayed time to destination may differ from the actual travel time because the time is calculated based on the posted road speed data. If part of your route includes unverified roads, the "distance" and "time to go" for that portion are estimated using 25 mph as an average speed.

# **Direction List**

If you select **Direction List** on the map or guidance screen, the display changes to:

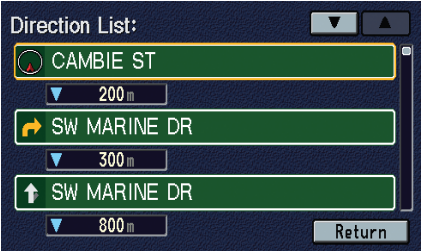

*NOTE: The map and voice guidance in unverified areas is different than that in verified areas. See Unverified Routing on page 39.*

You can see the directions list and the distance to each maneuver. Press the **MAP/GUIDE** button to return to the map screen.

You can scroll through the direction list screen by screen or the route instructions one at a time. The display returns to the current route instruction in about 10 seconds if you stop scrolling through the list.

Pressing the **MENU** button while on the map screen or quidance screen. changes the display to the Change method for screen.

With this display, you can cancel or modify the current calculated route.

# **Splitscreen Guidance**

When you approach a maneuver, the system automatically goes into Splitscreen mode with a guidance screen displayed on the right and the map screen displayed on the left.

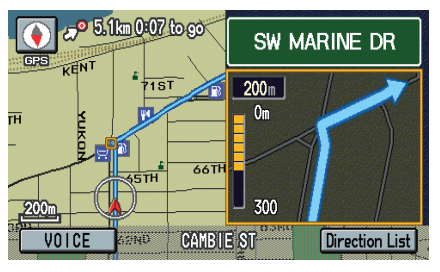

On the map screen, the location of the maneuver is marked with a yellow square. The display returns to a full map screen after you complete the maneuver.

# **Map Scale**

Use the **ZOOM** buttons or a voice command such as "Display 1/2 scale" (see page 86) to change the scale of the map. Zooming in increases the detail, while zooming out gives you a view of a wider area. After changing the scale, give the system a few moments to update the display.

*NOTE: You can change between miles or kilometres in Set-up.*

# **Map Orientation**

In the three most detailed map scales (80, 200, and 800 metre scale or 1/20, 1/8, and 1/2 mile), the map can be oriented with north pointing up (North up) or with the way you see it out the front window (Heading up).

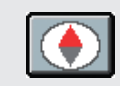

"Heading Up"

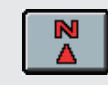

"North Up"

You can switch between the two by saying "Display North up." or "Display Heading up." or by touching the North pointer icon in the upper corner of the screen.

In the larger map scales (above 800 metre or  $\frac{1}{2}$  mile scales), the map is always oriented with north facing upward. You cannot change the orientation.

To view other areas on the map, move the joystick left, right, up, or down. The map will shift in that direction. To return the map to your current location, press either the **MAP/GUIDE**, the **CANCEL**, or the **BACK** button.

The display automatically changes to the map screen when you reach your destination. Press the **MENU** button to return to the Enter destination by screen.

# **Unverified Routing**

When driving to your destination, you have the choice of using or not using "unverified" roads. You make this choice in Set-up Screen 4. An example is given of a route to a destination with Unverified Routing Off and On.

With **Unverified routing Off**, the system tries to use verified roads whenever possible. In this example, since only verified streets are used, it created a longer route than necessary.

With **Unverified routing On**, the route is shorter, but consists of unverified (light brown) streets that may not be accurate. Because the streets are unverified, there may be errors in street location, name, or address range. Additional caution is recommended in these areas. Always obey posted traffic restrictions.

Because both routes bypass or use unverified streets, an initial disclaimer screen is provided. It is recommended that you stop and review the map.

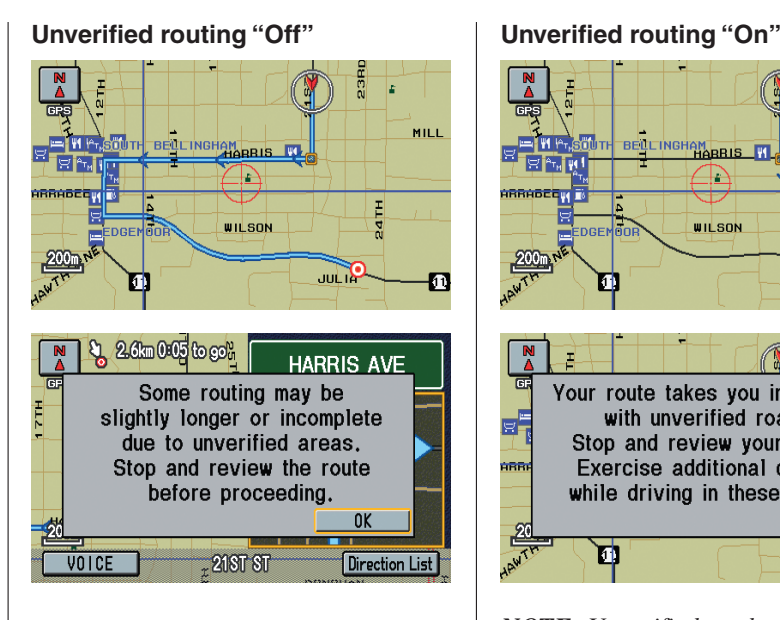

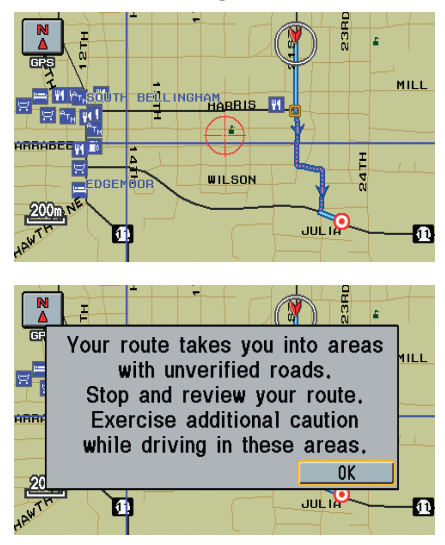

*NOTE: Unverified roads are shown only when viewing the map in the 80 and 200 metre map scale, or the 1/20th and 1/8th mile map scale.*

With **Unverified routing Off**, you

may choose to take a shortcut, and avoid the long route. The moment you enter an unverified street, a caution box appears on the screen, and is read by the voice. This lets you know that you are about to enter an unverified area and that you will be following a dotted "vector line" that points to your destination.

# With **Unverified routing On**, a

caution box appears on the screen and is read by the voice. In this case you will be presented with a dashed blue/ pink line instead of the regular blue route line. You cannot assume that all guidance is appropriate. This is your signal to pay attention to posted traffic restrictions.

In both cases, when you actually enter the unverified street, a short caution will remind you. You will see and hear this short caution message whenever you enter unverified areas.

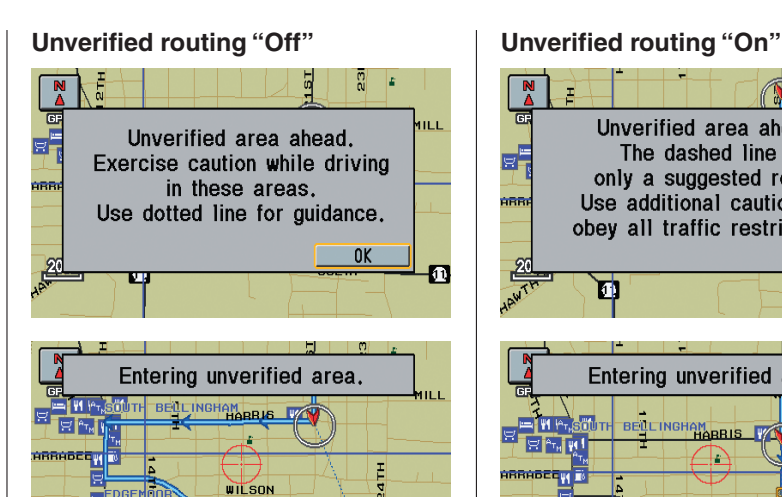

anta N

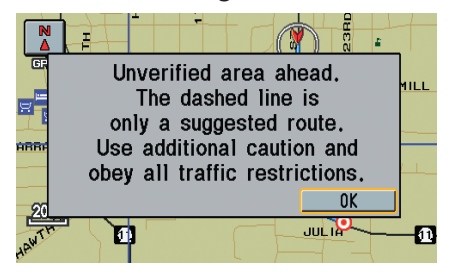

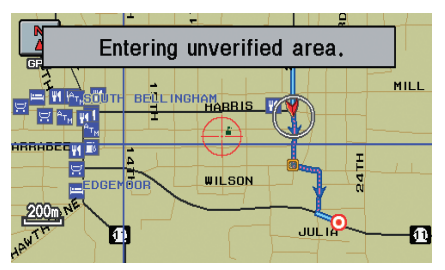

With **Unverified routing Off**, you are presented with a blue "vector line" that always points to the destination. You must manually choose streets from the map that will lead to your destination. No guidance is provided, and there are no directions to the destination.

With **Unverified routing On**,a blue/ pink route line is shown for unverified segments. Voice guidance commands in unverified areas always end with "if possible." This is your signal that you should use additional caution, and obey all traffic restrictions. The maneuver window "arrow" shows any portions of unverified turns in blue/pink dashes. These guidance maneuvers are only a suggestion. You should always confirm that the maneuver is possible. A directions list is also provided that shows any unverified roads in a blue colour, with pink arrows pointing to the next maneuver.

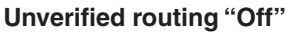

## a. **THE REAL PROPERTY OF THE REAL PROPERTY** MILL ARRADEQVII E **DREMANE WILSON** anta N

*NOTE: There is no Voice or Directions List buttons shown on the screen. With Unverified routing "Off," no Direction List is provided.*

# **Unverified routing "On"**

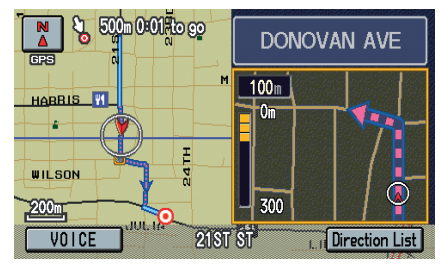

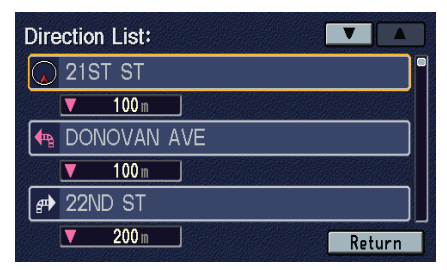

# **Going Off the Route**

If you leave the calculated route, Recalculating is displayed at the top of the screen. The system will recalculate the route from your current location and direction to the desired destination then give you a new route instruction. This is done automatically if you have set Reroute to **Auto** on Set-up Screen 2 (see page 58).

# **View/Save Current Location**

Whenever you are on a map screen, you can always obtain your current location either by touching the Vehicle Position icon  $\bigwedge$  or by using the voice control system and saying "Display current location." A screen pops up which shows the address of your current location, as well as the latitude, longitude, and elevation.

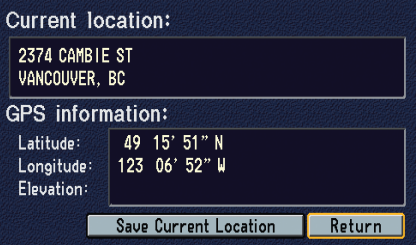

*NOTE: If the elevation is missing, the system is lacking the proper GPS information to display it.*

You can store the current location for later use. It does not change or cancel the route instructions you are using at the time to reach a destination.

For example, you are following the system's directions to get to a destination. While sitting at a stoplight you notice a shop on the corner, but do not have time to visit it right now. You can save the location of the intersection so you can select it as a destination at a later date.

To save the location, say "Save current location." or select **Save Current Location** on the screen. The location is then saved in the Previous Destinations list. It will appear in the list as **SAVE**, followed by the location.

After the location is saved, select **Return** to return to the map screen. You can then use **Previous Destination** from the Enter destination by screen to select the saved location, and return to the same spot.

# **Changing Your Destination**

While following a calculated route, you can select a new destination with the map screen and the joystick.

With the map screen displayed, use the joystick to move the position icon. It will change to cross hairs. Use the joystick to position the cross hairs on your desired new destination, then push in on the joystick. The address within the cross hairs will be displayed. If this is your desired new destination, push in on the joystick again. If not, reposition the cross hairs with the joystick, then push in on the joystick again to see the new address.

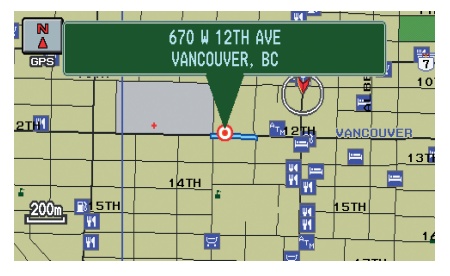

With the desired address displayed, push in on the joystick. The display changes to the Calculate route to screen.

To select this as your new destination, touch **OK** or push in on the joystick again. The system will begin calculating the route to your new destination.

# **Landmark Icons**

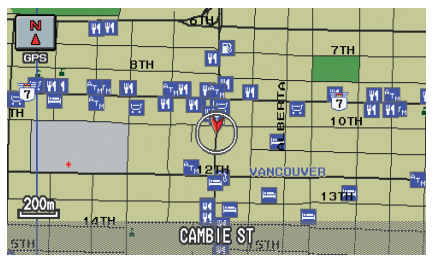

Landmark icons are shown in the map screen on 200 or 80 metre, or 1/20 or 1/8 mile scale. The icons are:

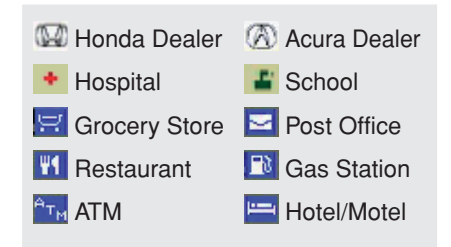

Some icons can be turned on or off. you can either display them or hide them using Set-up (see page 52) or using voice commands (see page 85).

You can select most landmark icons with the joystick to display the icon's information. See the table on the following page for exceptions.

*NOTE: When there are overlapping landmark icons, a list of the points of interests (POIs) is displayed.*

For some icons you can choose either to show or hide them on the map, while others like Hospitals, are always shown. The table below shows the features for each icon type. Some Points of Interest (POIs) like Police Stations are not shown as an icon, but you can still locate the nearest one with the voice command, "Find nearest Police station".

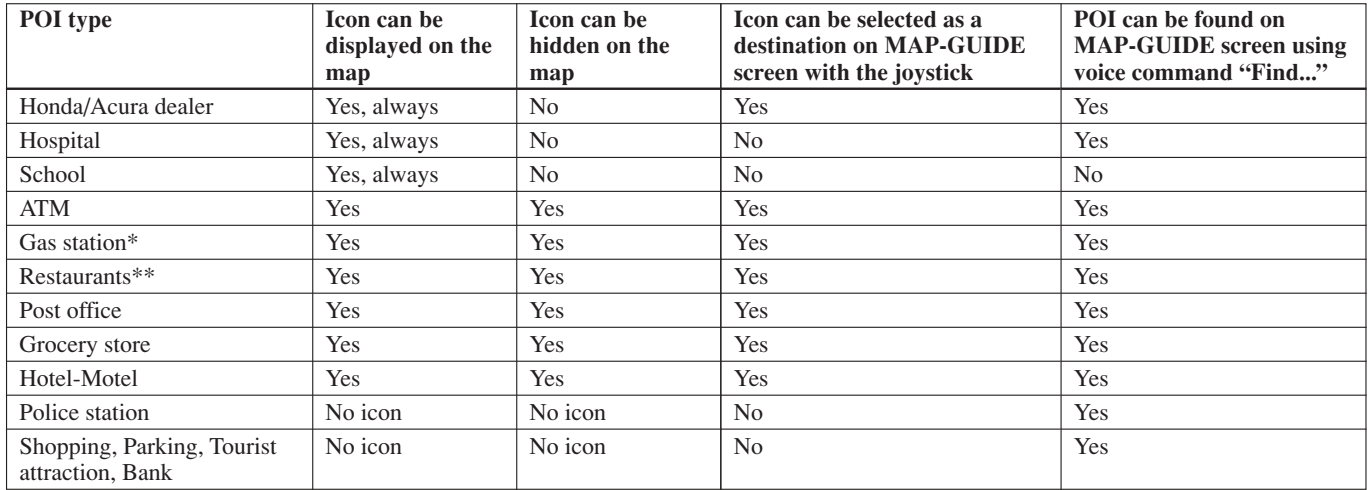

\* When gas station icons are selected for view on the map, some icons are shown as "brand icons."

\*\*In **Set-up**, specialty types of restaurants, like Chinese or Italian, can be individually displayed or hidden.

# **Track Offroad Position**

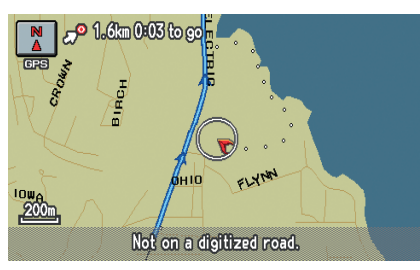

If you drive more than half a mile from a mapped road, "Not on a digitized road." appears at the bottom of the screen. The map screen starts displaying a series of dots (breadcrumbs) to show the path you have taken if **Track Offroad Position** on the Set-up screen is set to **On** (see page 58). By following the dots, you can backtrack to the mapped road you originally left.

These dots appear only in the 80, 200, and 800 metre map scale, or 1/20, 1/8, and 1/2 mile map scales. Use the **ZOOM** buttons to change scales if necessary.

Tracking continues for 240 Kilometres; dots at the beginning of the trail will start disappearing when you exceed that distance. When you reach a mapped road, displaying dots is terminated.

# **Destination Icon**

The destination icon shows the approximate location of the destination. This happens because a city block can have as many as 100 possible addresses (for example, the 1400 block is followed by the 1500 block.) Since most cities use only a portion of the 100 possible addresses (for example, in the 1400 block, the addresses may only go up to 1430 before the 1500 block starts), an address if 1425 will be shown a quarter of the way down the block by the system instead of near the end of the block where the distination actually is.

# **Continue Trip**

If you restart the vehicle, without having completed your prior trip, you will see the following screen:

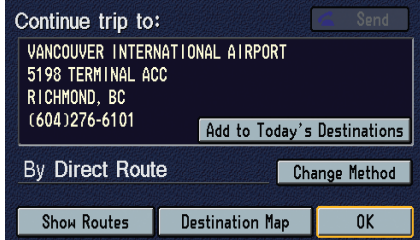

- To continue to your destinations, say or select **OK**.
- To cancel your destination, press the **BACK** or **CANCEL** button.
- If you wish to change the route method say or select **Change Method**.
- For additional information on changing the routing method, see *Change Method* on page 33.

# **Information Features**

When you say "Information." or press the **INFO** button, the display changes to:

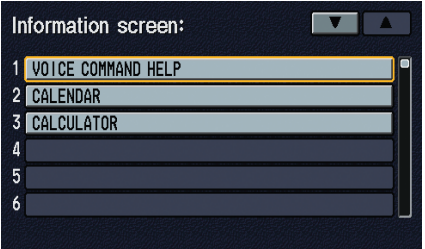

*NOTE: If some items appear to be grayed out, and cannot be selected, it is because you did not select* **OK** *on the initial* Disclaimer screen*. See the diagram on page 18.*

# **Voice Command Help**

When you say or select **VOICE COMMAND HELP**, you will see the following screen:

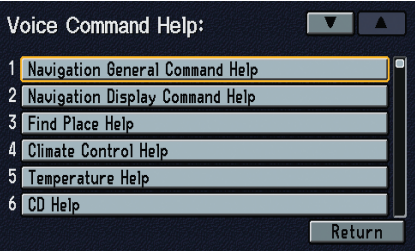

When you make a selection, you will see the help commands that can be used with the voice control. You can say or select **Read List**, and the system will read the list to you.

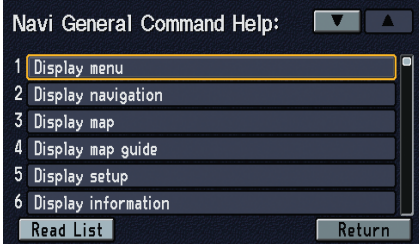

For a listing of all voice commands, see page 85 in the *Voice Command Index*.

# **Information Features**

# **Calendar**

The Calendar option allows you to enter events and be reminded of them in the future. When you say or select **CALENDAR**, the system will show the calendar with the current calendar day highlighted.

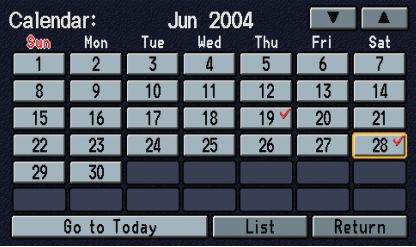

Red check marks indicate that there are entries for that date.

You can scroll through the calendar day by day by pushing the joystick. When you say "Next." or "Previous." use the **ZOOM** buttons, or touch the triangles in the upper right corner of the screen, the system displays the next or previous month.

If you say or select **List**, your entries are listed. Press the **CANCEL** button to return to the Calendar screen.

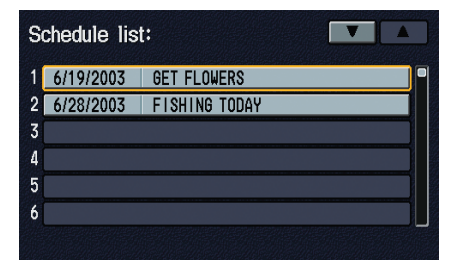

## **Storing Your Schedule**

Set your schedule by selecting the day on the calendar, and the display changes to:

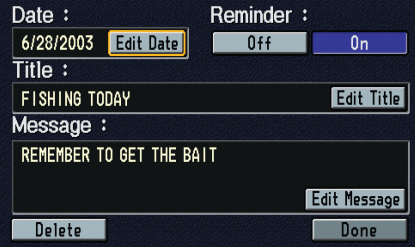

## **Reminder**

If you say or select **ON**, when the system is started up at the scheduled date, the content of the schedule is displayed on the pop-up screen.

## **Title**

Say or select **Edit Title**, then enter the name of your title using the on-screen keyboard. Once you have entered the title, say or select **Return**.

## **Message**

Say or select **Edit Message**, and the system will show the Enter message screen. You can enter message of two lines. Use  $\Box$  to change the line. Once you have entered the message, say or select **Return**.

# *NOTE:*

- *You can only enter one message per day.*
- *• Remember to turn the reminder* **ON***. If you do not turn it on, the reminder will not be displayed when the system turns on.*
- *• The system displays your calendar entry after the Disclaimer screen only on that particular date. It will not display it before or after that date.*

To cancel the schedule, say or select **Delete**. Once you have finished entering the schedule, say or select **Return**. The calendar is restored and a check mark appears in the box by the entered schedule.

# **Calculator**

When you say or select **CALCULATOR**, the display changes to:

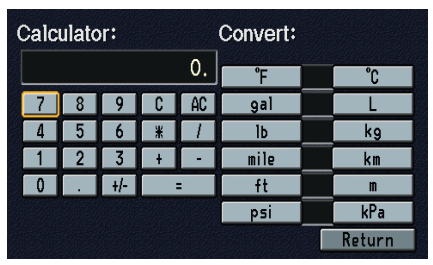

You can use the calculator in the normal way and to convert units of measurement.

#### *Convert*

You can convert the following units on the calculator:

Temperature (°F/°C) Volume (gal/L) Weight (lb/kg) Distance (mile/km, ft/m) Air pressure (psi/kPa)

When you perform conversion, enter the value to be converted, and touch the unit to be converted, then touch the target unit. The system will show the converted value on the screen.

# **Set-up Mode**

The Set-up screens consists of four different screens, and allow you to change and update information in the system. To display the Set-up screens, use the voice control system and say "Set-up." or press the **SET UP** button, and then select one of the numbers (1- 4) in the upper right corner of the screen, or say "Set-up screen  $(1-4)$ ." This can be done at anytime.

On any of the Set-up screens, you can use the voice control system to select any item on the screen.

*NOTE: If some items appear to be grayed out, and cannot be selected, it is because you did not select* **OK** *on the initial* Disclaimer screen*. See the diagram on page 18.*

# **Set-up Screen 1**

Say or select **Set-up Screen 1** and the following screen appears:

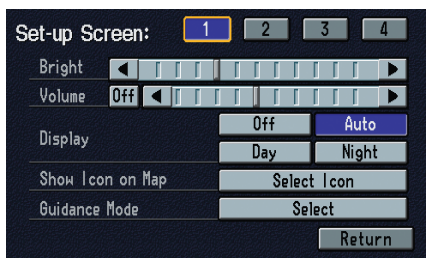

## **Brightness**

The screen brightness has 11 settings. To change the brightness, use the voice control system and say "Brightness up." or "Brightness down." You can also select the **Bright** bar and move the cursor by pushing the joystick left or right, or by touching the arrowhead in the bar.

*Tip: If you are having trouble viewing the screen, try increasing the brightness.*

## **Volume**

The volume of the tones and voice is adjusted in 11 steps. To adjust the volume, use the voice control system and say "Volume up." or "Volume down." You can also select the **Volume** bar and move the cursor by pushing the joystick left or right, or by touching the arrowheads in the bar. After adjusting the volume, you will hear beeps at the new volume level.

If you select **Off**, you will hear no sound.

*NOTE: If you turn the volume off, you will not hear route guidance or voice command confirmations.*

# **Display**

There are two screen display modes:

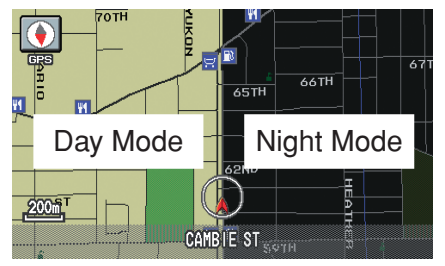

**Day** and **Night**. The recommended setting is **Auto**, which automatically switches the screen between **Day** and **Night** modes as you turn the headlights on or off.

You can select **Day** or **Night** mode to override the **Auto** mode. This is a useful feature for driver's that like to use headlights during the day, and want to temporarily override **Night** mode. However, the screen in **Day** mode will be extremely bright at night.

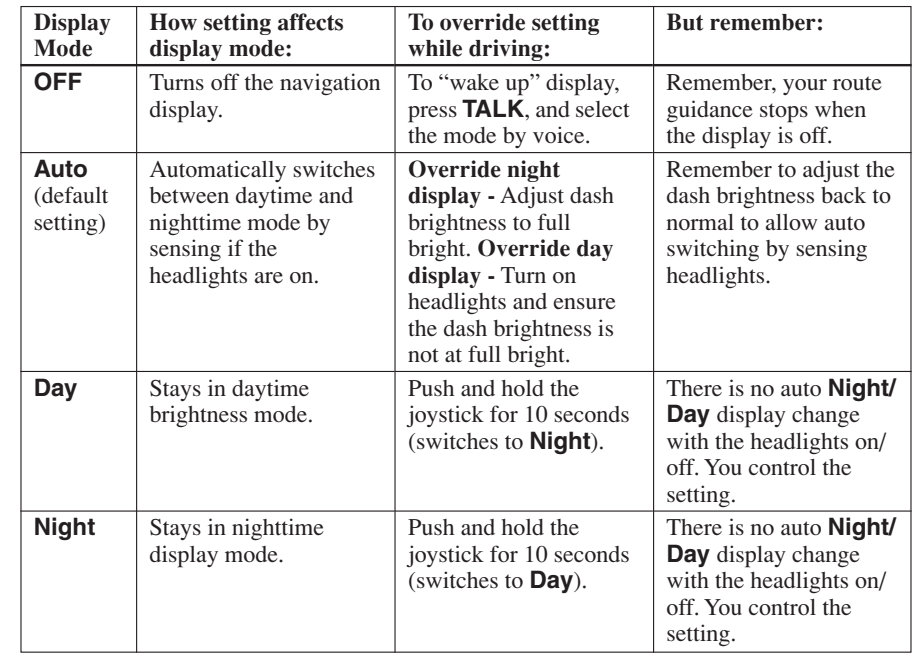

## **Show Icon on Map**

Allows you to select what icons, if any, that are displayed on the map. The icons can show the locations of ATMs, gas stations, hotels/motels, restaurants, post offices, and grocery stores. See *Landmark Icons* on page 43.

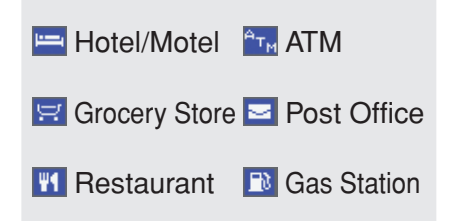

To display an icon on the map, select the desired item. **On Map** appears on the right side of the screen. Select the item again to hide it.

When you select the restaurant icon to be on the map, you can also select what type of restaurants (Chinese, Seafood, etc.) should be shown.

*NOTE: While viewing a map, you can turn most icons on and off using the voice control system instead of having to enter the Set-up screen. See the Voice Command Index on page 85 for the available "Display" and "Hide" icon commands.*

## **Guidance Mode**

Allows you to select the guidance mode:

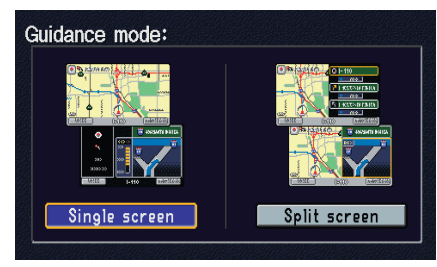

**Single screen** or **Split screen**. The factory default is **Single screen**.

# **Set-up Screen 2**

Say or select **Set-up Screen 2** and the following screen appears:

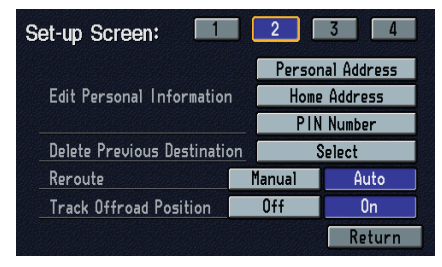

**Edit Personal Information: Personal Address** The **Personal Address** function allows two users to store 50 destinations each. You can add, modify, and delete information in the Personal Address list.

You may choose to use an optional PIN (Personal Identification Number) to protect your privacy.

## **Accessing the Personal Addresses List**

After selecting **Personal Address**, the system prompts you to select **User 1** or **User 2**.

If a Personal Address PIN has been set, the system prompts you to enter your PIN. Verify that the right user is displayed, then enter your PIN. After entering your PIN, touch **Done**, and the system displays your Personal Addresses.

If no Personal Address PIN has been set, the system displays your Personal Addresses after selecting **User 1** or **User 2**.

# **Entering Personal Addresses**<br>After you select **User 1** or **User 2**. your personal address list appears:

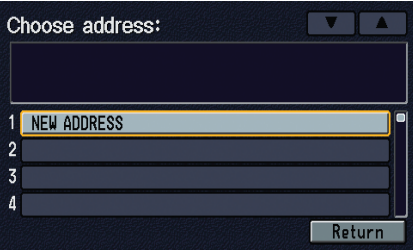

Select **NEW ADDRESS** at the top of the list when beginning to build your personal address list.

## *Name*

You may use this box to give the entry a name or title that you will recognize later, such as "Doctor Smith" or "Broadway Theatre." If you do not give the address a name, the system will assign one (Address 001, etc).

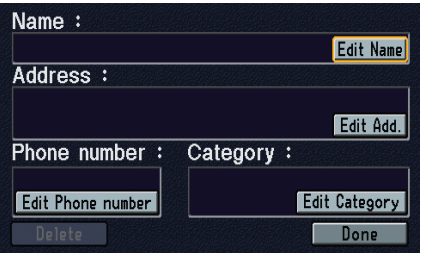

Say or select **Edit Name**. Then use the on-screen keyboard to enter the name. Touch **Done** when finished.

#### *Address*

When you say or select **Edit Address**, the display changes to:

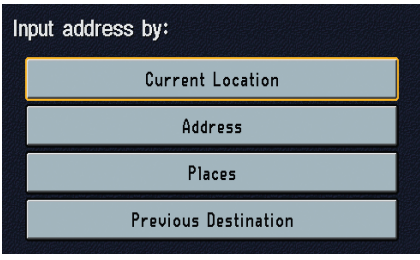

Current Position - Allows you to use your current position as the address.

Address - Requires you to enter the city and address you wish to store. The operation is the same as selecting **Address** from the Enter destination by screen.

Places - Allows you to select one of the Point Of Interest (POI) locations already stored in the system as one of your personal addresses. This operation is the same as selecting **Places** from the Enter destination by screen.

Previous Destination - Allows you to store one of the locations on the Previous Destinations list in your Personal Address list. This operation is the same as selecting **Previous Destination** from the Enter destination by screen.

After you have used one of these four options to enter the address, the initial page for entering the personal address is restored, with the address shown in the **Address** box. If you have entered the address using **Places**, the phone number corresponding to the address also appears in the **Phone number** box.

## *Phone number*

You can enter the telephone number of this location. If the address was chosen with **Places**, and it has the telephone number, that number is entered automatically.

Say or select **Edit Phone** to display the Enter phone number screen. Enter the telephone number, including the area code, by using the voice control system (say the entire phone number one digit at a time), or by using the on-screen keyboard. Say or select **Done** when finished.

## *Category*

If desired, you can enter the category of this address. Say or select **Edit Category** to display the Choose a category screen.

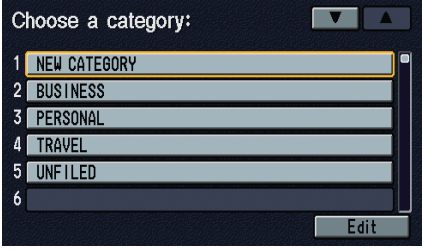

Scroll the screen and select a category. If you wish to set a new category, select **NEW CATEGORY**. The system will show the Enter category name screen. Enter the name using the onscreen keyboard, then say or select **Done**. The new category name will be inserted in its alphabetical order.

If you wish to change a category name, say or select **Edit**, and the list of categories appears. Select the category to edit, then use the on-screen keyboard to enter the category name. When finished, say or select **Done**. The new category name will be inserted in its alphabetical order.

*NOTE: To delete a category, say or select* **Done** *without entering anything with the on-screen keyboard. The selected category is deleted from the list.*

The system will then display everything that you have entered. If all the information is correct, say or select **Done**. This will return you to the **Personal Address** list.

If you want to enter another personal address, select **New Address**, then repeat the procedures above. If not, say or select **Return**.

## **Edit Personal Information: Home Address**

Allows you to store your home address in the system. Then you can use **Go Home** on the Enter destination by screen.

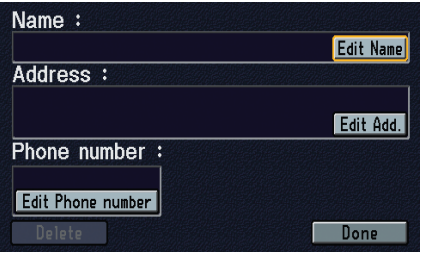

Enter the Name, address, and phone number in the same way as entering a personal address, then say or select **Done**. To leave the screen, press the **CANCEL** button.

# **Edit Personal Information: PIN**

You can set a four-digit PIN (Personal Identification Number) for accessing and changing personal addresses and your home address if desired. Once you set the PIN on this screen, the system requests you to enter the PIN when you access a personal address or your home address.

PINs are optional. If you choose to use a PIN, make sure you remember it. If you forget your PIN, the dealer will have to reset it for you.

When you select **PIN**, the display changes to:

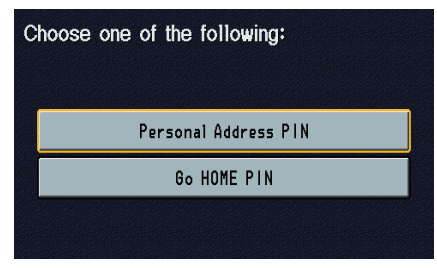

# **Personal Address PIN**

- 1. Select **Personal Address PIN**.
- 2. Select either **User 1** or **User 2**. The display changes to:

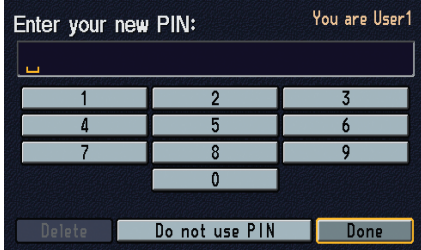

If you are User 2, but the display reads You are User 1, return to the previous screen by pressing the **CANCEL** button, and select the **User 2** option. The display will change to You are User 2.

3. Enter your four-digit PIN and select **Done**. If you do not wish to use a PIN, select **Do not use PIN**.

*NOTE: There are no PINs registered at the factory.*

- 4. If you have entered the PIN correctly, the display changes to Please re-enter new PIN screen. Enter the same number, then touch **Done** to validate the number you have selected.
- 5. If you have entered the same number both times, the display returns to the User Select screen. If not, INCORRECT PIN appears in the upper right corner of the screen. Enter your PIN again.

# **Go Home PIN**

- 1. Select **Go Home PIN**, and the system displays the Enter your new PIN screen.
- 2. Enter your PIN in the same way as entering the Personal Address PIN.

## **Delete Previous Destination**

1. Select this option, and the display changes to:

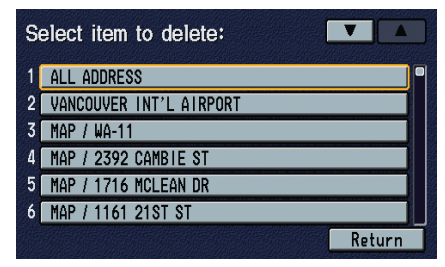

- 2. Scroll through the list and find the address you want to delete.
- 3. Select the address by using the joystick or touching it on the screen.
- 4. Select **Return** to return to the Setup screen.

*Tip: You can delete all addresses by selecting* **ALL ADDRESS***.*

*NOTE: Pressing* **CANCEL** *will return all addresses while still on the screen.*

## **Reroute**

If **Reroute** is set to **Auto** and you deviate from the route, you will see Recalculating flashing at the top of the screen for several seconds as the system calculates a new route. This is followed by new route instructions.

If **Reroute** is set to **Manual**, you will hear a tone when the Off-route message is displayed. Select **Recalculation** on the screen to make the system recalculate your new route.

*NOTE: If you live in an area with poor mapping, you may wish to set* **Reroute** *tecalculation. However, you will have to manually touch* **Recalculate** *on the screen to have the system plot a new route.*

## **Track Offroad Position**

With this **On**, the system will provide white dots ("breadcrumbs") on the map screen whenever you drive into an area where the map does not show any roads.

After you have traveled approximately 800 metre or 1/2 mile away from a mapped road, the system will display a series of white dots on the map screen to show the path you have traveled. This is provided so you can follow the dots to backtrack to the mapped road you originally left. Tracking continues until you reach a mapped road. See *Track Offroad Position* on page 45.

Tracking is shown only in the 80, 200, and 800 metre, or 1/20, 1/8, and 1/2 mile map scales. Use the **ZOOM IN/OUT** buttons to change the scales if necessary.

*NOTE: To clear existing dots, turn this feature Off, go to Set-up Screen 1, then return to Set-up Screen 2 and turn this feature back On again.*

# **Set-up Screen 3**

Say or select **Set-up Screen 3** and the following screen appears:

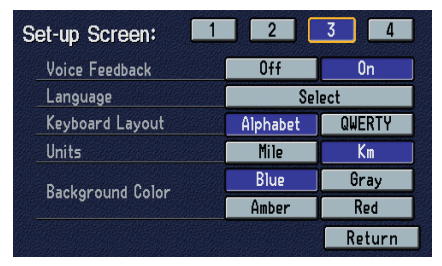

## **Voice Feedback**

Allows you to select whether you want the prompt from the system to be **On** or **Off** when you use the voice control system. With this Off, you will not hear voice confirmations or prompts.

#### **Language**

Allows you to select the operating language: **French** or **English**.

## **Keyboard Layout**

Allows you to select the displayed keypad screen: **Alphabet** or **QWERTY**.

## **Units (Mile or Km)**

Allows you to select the units for the entire system (**Mile** or **Km**.)

## **Background Colour**

Selects the background colour of the text boxes from among four colours. Your choice is a darker shade of **Blue, Gray, Amber,** or **Red**.

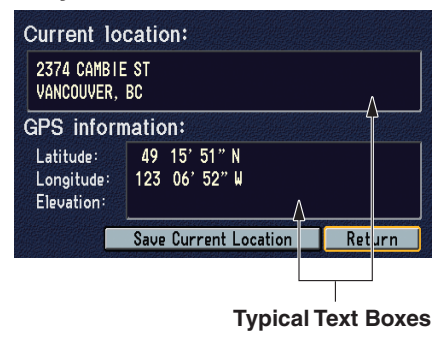

# **Set-up Screen 4**

Say or select **Set-up Screen 4** and the following screen appears:

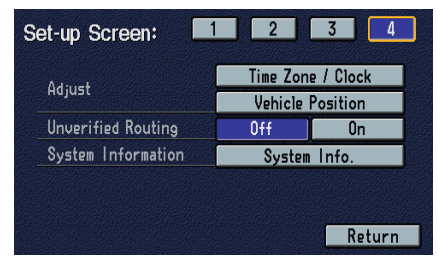

## **Time Zone/Clock**

Allows you to set Daylight Savings, Auto Time Zone, and Time Adjustment. The factory setting is **On**.

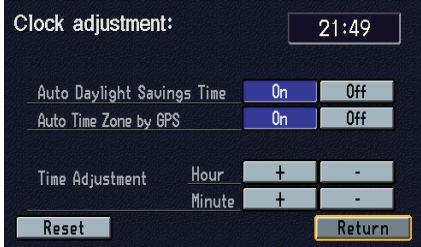

# **Auto Daylight Savings Time**

Sets automatic daylight savings time **On** or **Off**. If you reside in a province where daylight savings time is not used, then you may want to turn this feature off.

*NOTE: If you set Auto Daylight Savings Time to* **On***, the Daylight Savings Time function is activated even in an area that does not adopt the Daylight Savings Time system.*

# **Auto Time Zone by GPS**

Sets automatic time zone selection by GPS **On** or **Off**. If you are driving across the country and passing through time zones, this feature will automatically set the time to the time zone you are traveling through. However, if you live and work in two different time zones, you may want to turn this feature off.

*NOTE: If you set Auto Time Zone by GPS to* **On***, correct operation may not be obtained in some areas near a time zone boundary.*

## **Time Adjustment**

Adjusts the current time in hours and minutes. You can reset the adjustment by selecting **Reset**. Selecting **Return** lets you return to the Set-up screen.

*NOTE: Even though the time is shown in the upper display as a 12-hour clock, you need to adjust it as a 24-hour clock. For example, if you want to set the time in the upper display to 7:00 p.m., you need to adjust the time to 19:00. Remember to add 12 for any time from 1:00 p.m. to 12:00 a.m.*

# **Adjust: Vehicle Position**

The system relies on satellites for positioning information. Buildings, tunnels, and other objects can block or reflect these signals, requiring the system to use "dead reckoning" to determine your location and direction. This can sometimes lead to small errors in positioning.

*NOTE: This function is not recommended. When the system acquires a GPS signal, it will automatically place the vehicle in the correct location.*

If you choose to do this, follow these steps:

- 1. Stop the vehicle.
- 2. Select **Adjust Vehicle Position**, and the system will return you to a map adjustment display.

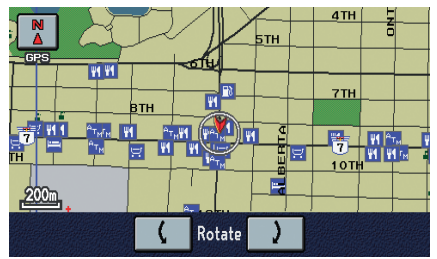

3. Use the joystick to move the location arrowhead to the correct location. Touch the arrow buttons on the bottom of the screen to rotate the direction arrows so the arrowhead is pointing in the correct direction.

*NOTE: If you continually have to do this, there is either problems in the database or GPS reception problems. See Accessories Precautions on page 3.*

4. When you have finished, press the joystick to return to the Set-up screen.

#### **Unverified Routing**

Allows you to receive turn-by-turn map and voice guidance in unverified areas when on route to a destination (see *Map Overview* on page 4). The chart below illustrates the routing differences with this setting OFF or ON.

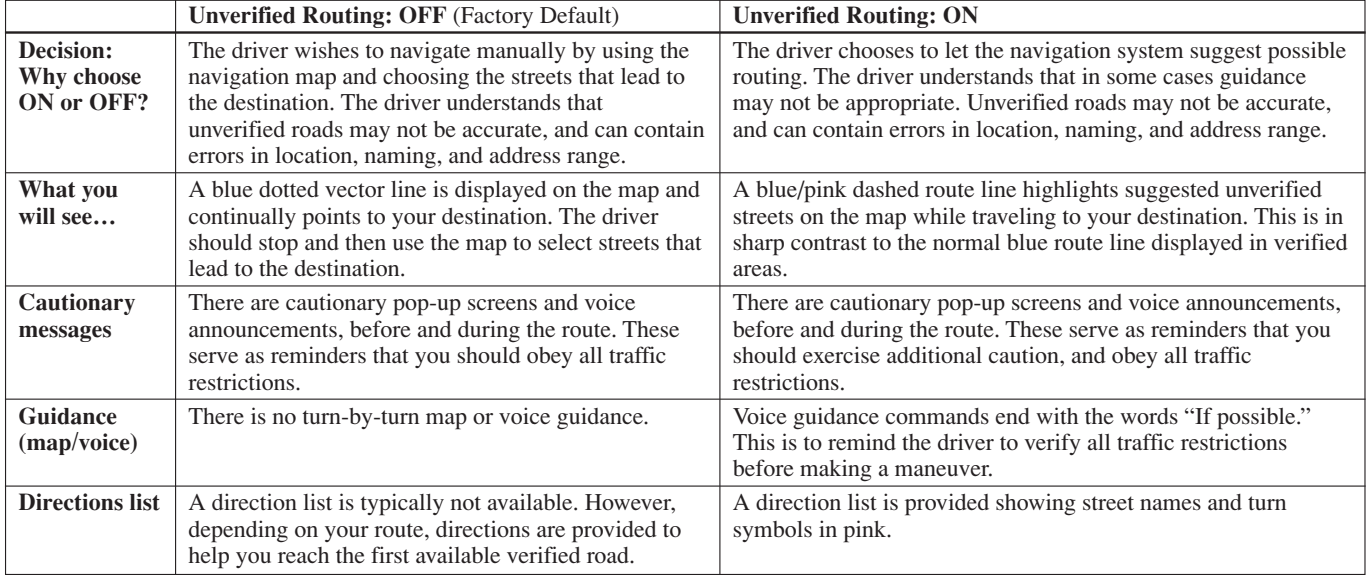

### **System Information**

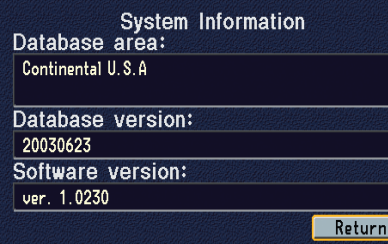

Displays the information about the navigation system software. This information is for dealer use only. For ordering updates, use the version number stamped on the label of the navigation DVD. See *Obtaining a Navigation Update DVD* on page 67.

When finished, say or select **Return** to leave Set-up.

If for any reason, you lose power to the navigation system (like the battery was disconnected), the navigation system will require initialization. Once completed, your system will be ready to use.

This initialization requires the following:

- Entry of the 4-digit anti-theft security code to "unlock" the system.
- GPS initialization (may not be needed depending of the length of time the system was without power).
- Map matching to align the GPS coordinates to a place on the map.

# **Entering the Security Code**

If the battery goes dead or is disconnected for any reason, you will have to enter a security code into both the audio system and the navigation system before you can use it again.

When you purchased the vehicle, you should have received two cards that have the audio and navigation systems' security codes and serial numbers. Keep these cards in a safe place in case you need the codes. If you lose the cards, you must obtain the security codes from your dealer.

After the battery is reconnected, and you turn the ignition switch on, the software of the navigation system is downloaded from the disc.

When downloading completes, you will see:

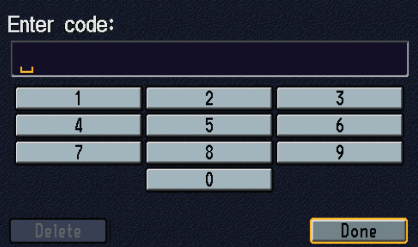

Enter the four-digit navigation system security code, then select **Done**. If you have entered it correctly, the display changes to the Disclaimer screen. You have ten chances to enter the correct code. If all ten are incorrect, turn the ignition to OFF, then back to ON (II) to have ten more chances to enter the correct code.

Follow the instructions in the vehicle owner's manual to enter the audio code. The navigation voice will not operate if the audio code is not entered.

# **GPS Initialization**

Depending on the length of time the battery was disconnected, your system may require GPS initialization. If it does, the following screen appears:

#### \*\*\*Wait\*\*\*

The system is acquiring its GPS signal. This could take up to 10 minutes.

- Engine must be running
- Vehicle must be parked outside. away from buildings
- . Do not move the vehicle at this time

If this procedure is not necessary the system proceeds directly to the Disclaimer screen (see page 15). During initialization, the system searches for all available GPS satellites, and obtains their orbital information. During this procedure the vehicle should be out in the open with a clear view of the sky.

If the navigation system finds the satellites properly, this box clears, and changes to the Disclaimer screen. If within ten minutes the system fails to locate a sufficient number of satellites to locate your position, the following screen appears:

- Navigation system is unable to acquire a proper GPS signal.
- Move vehicle to another location
- Turn the ignition switch off
- Disconnect the battery for 30 minutes to clear the GPS receiverís memory
- Reconnect the battery and follow the screen prompts

After 30 minutes with this screen displayed, turn off the engine and restart the car. If you now see the Disclaimer screen, the GPS initialization is complete.

## *NOTE:*

- *• The average acquiring time is less than 10 minutes, but it can take as long as 45 minutes.*
- *• If the system is still unable to acquire a signal, follow the instructions on the screen, or contact your local dealer for assistance.*

# **Map Matching**

This part of the initialization matches the GPS coordinates found above with a road on the map screen. To perform this part of the procedure, ensure that the navigation system is displaying a map, and drive the vehicle on a mapped road (a road shown on the map screen). Do not enter a destination at this time. When the name of the current road you are driving on, appears at the bottom of the screen, the entire procedure is complete. Your system is now ready to use.

Although your navigation system is one of the most highly sophisticated pieces of equipment you will find in a modern automobile, you may find during its use that it has certain limitations.

The system uses signals from the Global Positioning System (GPS) to aid in determining its current location. The GPS is operated by the U.S. Department of Defense. For security reasons, there are certain inaccuracies built into the GPS that the navigation system must constantly compensate for. This can cause occasional positioning errors of up to several hundred feet.

For example, in urban areas where streets are close together, this could cause the system to show that you are traveling on a street that parallels the street you are actually on. The system will, under most circumstances, correct itself while you drive.

Also, depending on your current view of the sky and the position of the satellites, the elevation may be shown incorrectly. You may also notice some delay of the vehicle position icon at intersections; this is normal.

Although the system will direct you to your desired destination, it may not always generate what you consider to be the most direct route.Try changing the method of routing. See Change Method on page 33. You may also have Unverified Routing set to "OFF." See *Unverified Routing* under *System Set-up* on page 61.

Additionally, the mapping database contains verified and unverified maps. See Map Overview on page 4. A disclaimer screen will warn you if your route includes unverified streets. Unverified streets may be missing from the map, in the wrong location, or have an incorrect name or address range. Exercise additional caution when driving in these unverified areas.

The destination icon shows the approximate location of the destination. This happens because a city block can have as many as 100 possible addresses (for example, the 1400 block is followed by the 1500 block.) Since most cities use only a portion of the 100 possible addresses (for example, in the 1400 block, the addresses may only go up to 1430 before the 1500 block starts), an address if 1425 will be shown a quarter of the way down the block by the system instead of near the end of the block where the distination actually is.

You may find that the system occasionally "reboots." This is indicated by the display returning to the logo screen. A reboot can be caused by a number of things, such as extreme temperatures or shock from bumpy roads. It does not necessarily indicate a problem that requires service. If this happens frequently, please see your dealer.

You will find that some points of interest (POI) may be missing when you search the database. This can be caused if at the time the database was gathered, the name was misspelled, the place was improperly categorized, or the POI change is not yet in the database. This means you may not find places listed that you know exist. This is also true for police agencies and hospitals. In outlying areas, facilities listed may not be the closest. Always check with local information sources if you need law enforcement or hospital services.

Every effort has been made to verify that the system's database was accurate at the time it was created. However, businesses do fail or move to new locations, and new businesses start in the old locations. For this reason, you may occasionally find "inaccurate" information when you select and drive to a point of interest (for example, a restaurant is now a jewelry store). The number of these inaccuracies increases the longer you go without an update.

The digitized map database reflects conditions as they existed at various points in time before production. Accordingly, your DVD may contain inaccurate or incomplete data or information due to the passage of time, road construction, changing conditions, or other causes.

In addition, this database does not include, analyze, process, consider, or reflect any of the following categories of information:

- Neighborhood quality or safety
- Population density
- Availability or proximity of law enforcement
- Emergency, rescue, medical, or other assistance
- Construction work, zones, or hazards
- Road and lane closures
- Legal restrictions (such as vehicular type, weight, load, height, and speed restrictions)
- Road slope or grade
- Bridge height, width, weight, or other limits
- Road, traffic or traffic facilities safety, or conditions
- Weather conditions
- Special events
- Pavement characteristics or conditions
- Traffic congestion
- Travel time

We assume no liability for any incident that may result from an error in the program, or from changed conditions not noted above.

# **Reporting Errors**

Occasionally, you may encounter database errors.

For errors pertaining to:

- Highways and main verified roads show in black on the map
- Missing or wrong address location Report it to **http://update.navtech.com/**

For any other questions or concerns Contact Acura Customer Relations.

- Keep in mind that depending on when the data was collected, and when your DVD was purchased, the database can be out of date. Updates are available for purchase, usually in the fall of each year.
- If the error does not involve the database, such as if the vehicle position icon does not follow the road, screen error messages, or other GPS-related errors, refer to the *Frequently Asked Questions* on page 78, *System Limitations* on page 65, or *Troubleshooting* on page 81.

# **Acura Customer Relations**

Telephone: 1-888-9-ACURA-9 Hours: 8:00 am to 7:30 pm Monday to Friday (Eastern time)

Email: Through www.acura.ca via owner's link

#### Mail: **Acura Navi**

Honda Canada Customer Relations 715 Milner Avenue Toronto, ON M1B 2K8

# **Obtaining a Navigation Update DVD**

Acura is continually expanding the scope of the navigation system. Upgraded software with improved mapping will be made available for purchase periodically, usually in the fall of each year.

If you wish to purchase an updated DVD or replacement DVD, order online at:

www.acura.ca

# **Changing the DVD**

*NOTE: The system's database is stored on a removable DVD. The system will not work without the DVD. Ensure the door remains closed at all times.*

- 1. Remove the DVD while the ignition switch is in the Accessory (I) position or in the ON (II) position.
- 2. Locate the control unit. It is in the trunk on the right side, behind a plastic door.
- 3. Push the door down.

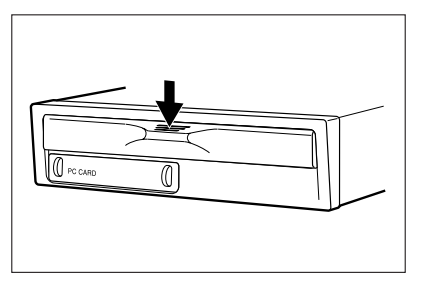

4. Push the Eject button. The DVD will automatically come out.

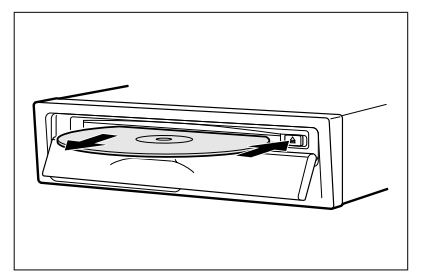

5. Pull the DVD straight out. Hold the DVD by the edges. Fingerprints, scratches, or other contamination on the playing surface can make the DVD unreadable.

To install the Navigation DVD, make sure the label is facing up. Slide the DVD into the slot. The DVD is automatically pulled into the control unit. Make sure you close the door.

*NOTE: If you see the error message "Navigation unit door is open...," close the door.*

# **PC Card**

A PC card is not supplied. The PC card slot is for factory use only. Make sure the sliding door is closed at all times.

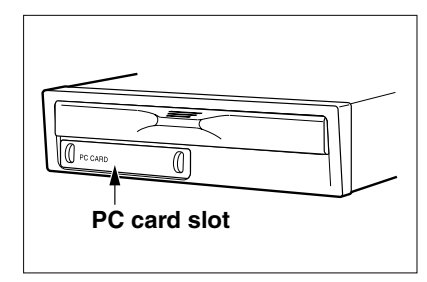

*NOTE: If you see the error message "PC card slot door is open...," close the door.*

# **Map Coverage**

The system provides map coverage for the lower 48 US states, and Canada. The US map coverage consists of accurately mapped (verified) metropolitan areas (in the following list), and a less accurate (unverified) rural database. Canada coverage consists of major metropolitan areas, and major roads connecting the metropolitan areas. See *Map Overview* on page 4 for a discussion of map coverage.

The cities and metropolitan areas in the following list are fully mapped. Only major streets, roads, and highways have been verified outside these areas. If your route passes through these areas, routing may be limited in these areas, depending on your routing choices. See *Unverified Routing* on page 61.

#### **U.S. Detailed Coverage Areas** *Alabama*

Birmingham/Tuscaloosa Huntsville

## *Arizona*

Phoenix Metro Sedona Tucson

## *Arkansas*

Hot Springs Little Rock

## *California*

Bakersfield Fresno Los Angeles/San Diego Metro Sacramento Metro San Francisco Bay *(approximately Monterey to Sonoma) - including Monterey County and Hollister* San Luis Obispo Stockton

#### *Colorado*

Denver/Boulder/Colorado Springs/SkiResorts Metro area *including Ft. Collins*

# *Connecticut*

Bridgeport Danbury Hartford Metro New Haven Metro Norwalk Stamford

#### *Delaware*

Wilmington Metro area - *including New Castle County*

## *Florida*

Cape Canaveral/Cocoa Beach/ **Titusville** Florida Keys Fort Myers Metro area - *including Naples* Fort Pierce Jacksonville Metro - *including St. Johns County* Miami/Fort Lauderdale/West Palm Beach Metro Orlando/Daytona Beach/Melbourne area - *including Osceola County* Tallahasse

# **Coverage Areas**

Tampa Bay/St. Petersburg Metro *including Pasco and Manatee Counties* Vero Beach

#### *Georgia*

Atlanta Metro Savannah

#### *Idaho*

Boise Sun Valley Ski Resorts

#### *Illinois*

Chicago Metro (to Wisconsin border) - *including Lake County, IN and Dekalb County, IL* East St. Louis Metro Rockford

## *Indiana*

Gary/Hammond Metro Indianapolis Metro Kokomo Metro

#### *Iowa*

Cedar Rapids Des Moines

#### *Kansas* Kansas City/Leavenworth Metro Wichita

*Kentucky* Lexington Louisville

#### *Louisiana* New Orleans Metro Baton Rouge

# *Maine*

Portland

## *Maryland*

Baltimore/Washington D.C. Metro - *including Charles and Carroll Counties* Ocean City **Massachusetts** Boston/Cape Cod Metro - *including Essex, Middlesex, Norfork and Worcester Counties* Cape Cod Springfield Metro area

## *Michigan*

Detroit Metro area - *including Ann Arbor, Pontiac, Flint, Clinton, Eaton, and Monroe Counties* Grand Rapids Metro Lansing Metro Traverse City detailed area *including EIK Rapids, Petosky, Charlevoix, Boyne City, and Harbor Springs*

#### *Minnesota*

Minneapolis/St. Paul Metro*including cities in Anoka Scott and Carver Counties* Moorhead Rochester

*Mississippi* None

## *Missouri*

Branson Kansas City (KS-MO) Metro *including Platte County* St. Louis Metro (IL-MO) - *including additional cities in Jefferson County*

#### *Montana* Billings

*Nebraska* Lincoln (Lancaster County) Omaha

*Nevada* Las Vegas Metro Reno/Lake Tahoe

*New Hampshire* Manchester Nashua

*New Jersey* Atlantic City/Cape May Metro Camden Metro Newark Metro Trenton Metro - *including Ocean and Hunterdon Counties*

*New Mexico*

Albuquerque Santa Fe Taos Ski Resorts *New York*

Buffalo - *including Erie and Niagara Counties* Cooperstown New York City Metro Rochester - *including cities in Monroe County* Binghamton Ithaca

*North Carolina* Charlotte Metro Raleigh-Durham Metro Winston-Salem/Greensboro Metro

*North Dakota* Fargo Metro

## *Ohio*

Akron Columbus/Marysville Metro Cincinnati Metro - *including Butler County* Cleveland Metro - *including Geauga County* Dayton Toledo *(Lucas County)*

*Oklahoma* Oklahoma City Tulsa

*Oregon* Bend Eugene Portland/Salem Metro

*Pennsylvania* Allentown Erie Gettysburg Harrisburg Lancaster Philadelphia Metro Pittsburgh Metro - *including Washington County State* College/University Park Reading York

*Rhode Island* Newport Providence Metro

# **Coverage Areas**

#### *South Carolina*

Charleston Greenville/Spartanburg - *including additional cities in Greenville and Spartanburg Counties* Columbia Myrtle Beach Metro Rock Hill Metro

#### *South Dakota*

Sioux Falls

#### *Tennessee*

Chattanooga Knoxville/Farragut Metro Memphis Metro - *including Desoto and Tunica Counties* Nashville

#### *Texas*

Austin Metro Big Bend Bryan/College Station Corpus Christi Dallas/Fort Worth Metro - *including additional cities in Grayson County* Houston Metro - *including additional cities in Galveston County* San Antonio Metro South Padre Island

*Utah* Moab Ogden Park City Salt Lake City Metro

# *Vermont*

Burlington

#### *Virginia*

Washington D.C. detailed area *including Alexandria, Arlington, Fairfax, Falls Church, Fauquier County, Fredericksburg City, Manassas, and additional cities in Loudoun and Prince William Counties* Charlottesville Richmond Metro Williamsburg/Norfolk/Virginia Beach Metro - *including Charles City, Hopewell, Kent, and Prince George Counties* Roanoke Winchester

*Washington* Bellingham Seattle/Tacoma/Olympia Metro *including Island County Spokane Whatcom Point Roberts (community)*

*West Virginia* Harper's Ferry Metro

*Wisconsin* Green Bay Lake Geneva Kenosha County Madison Milwaukee Metro - *including Milwaukee, Ozuakee, Washington, and Waukesha Counties* Racine

#### *Wyoming*

Jackson Ski Resorts Cheyenne
# **Canada Detailed Coverage Areas**

### **ALBERTA**

Alberta Banff Canmore Airdrie Calgary Cochrane Chestermare Crossfield Edmonton Lethbridge Medicine Hat

**BRITISH COLUMBIA** *Greater Vancouver* Anmore Belcarra Bowen Island Burnaby Coquitlam Delfa Langley Langley TWP Lions Bay Maple Ridge New Westminster North Vancouver North Vancouver District Pitt Meadows Port Coquitlam Port Moody Richmond Squamish **Surrey** Vancouver West Vancouver White Rock

*Whatcom, Wa* Point Roberts (Community)

*Fraser Valley* Abbotsford Chilliwack Mission

**Victoria** *Capital* Central Saanich Colwood Esquimalt Highlands Langford Metchosin North Saanich Oak Bay Saanich Sidney Sooke Victoria View Royal

#### *Squamish-Lillooet* Whistler Kamloops

## **ONTARIO**

Barrie Kingston Ottawa-Gatineau **Stratford** 

## *Dufferin*

**Orangeville** 

### *Durham*

Ajax **Brock** Clarington Oshawa Pickering Scugog Uxbridge **Whitby** 

#### *Halton*

Burlington Halton Hills **Milton** Oakville

### *Hamilton* Hamilton

*Niagara* Fort Erie Grimsby Lincoln Niagara-on-the-lake Niagara Falls Pelham Port Colborne St Catharines Thorold Welland<br>West Lincoln

### *Peel*

Brampton Caledon Mississauga

#### *Simcoe* Bradford West Gwillimbury

*Toronto* Toronto

#### *Waterloo*

Cambridge Kitchener North Durnfries Waterloo

*Wellington* Guelph Pusllrich

#### *York*

Aurora East Gwillimbury Georgina King Markham Newmarket Richmond Hill Vaughan Whitchurch-Stouffville

# **Windsor** *Essex* Tecumaeh Windsor

**Inter-Town (partial) Coverage** *Counties/Districts/Regional Municipalities* Brant Bruce **Chatham-Kent** Dufferin Elgin Essex Frontenac Gray Haldimand-Norfolk Haliburton Hastings Huron<sup>1</sup> Kawartha Lakes Lambton Lanark Leeds and Granville Lennox and Addington Middlesex Muskoka Northumberland Oxford Perth Peterborough Prescott and Russell

Prince Edward Simcoe Stormont, Dundas and Glengarry Waterloo Wellington

**QUEBEC** Beauharnois-Salaberry Brome-Missisquoi Coaticook La Haute-Yamaska Le Haut-St-Laurent Les Jardins-de-Napierville Memphrémagog Roussillon Rouville Vaudreuil-Soulanges Municipalités Régionales de Comte La Vallée-du-Richelieu Le Haut-Richelieu

Montréal *Deux-Montagnes* Deux-Montagnes Oka Oka Paroisse

Pointe-Calumet St-Eustache St-Joseph-du-Lac Ste-Marthe-sur-le-Lac

Le Gardeur Repentigny *L'Assomption* Charlemagne

Chambly Longueuil McMasterville Mont-St-Hilaire Otterburn Park St-Mathieu-de-Beloeil Longueuil Ste-Julie Beloeil *La Vall e-du-Ric é helieu* **Carignan** St-Basile-le-Grand

*Laval* Laval

### *Les Moulins*

Lachenaie Mascouche Terrebonne

## *Longueuil*

Longueuil

## *Montr al é*

Montréal Roussillon Candiac Châteauguay La Prairie Léry Ste-Catherine St-Constant Delson

## *Thérèse-de Blainville*

Blainville Boisbriand Bois-des-Filion Lorraine Rosemère Ste-Thérèse Vaudreuil-Soulanges Hudson

## **CANADA CONNECTOR ROADS**

The Cross-Canada Connector Road allows for travel between the provinces of British Columbia and Quebec in DCA 11. Major are also included. metropolitan city points of interest

#### **Road Inclusion** *Roads in the province of British Columbia*

Hwy-1/Trans Canada Hwy from Alberta/BC boundary to Vancouver detailed city. Hwy-3/Crowsnest Hwy from Hwy-1/ Trans Canada Hwy (Hope) to Hwy-5/ Coquihalla Hwy (Hope) Hwy-5/Coquihalla Hwy (in Hope) to Hwy-1/Transe Canada Hwy (in Kamloops) Hwy-99 between Vancouver and Whistler

### *Roads in the province of Alberta*

Hwy-1/Trans Canada Hwy across whole province Hwy-1A from Cochrane to Canmore Hwy-1X from Hwy-1A to Hwy-1/ Trans Canada Hwy, Moriey Road from Hwy-1/Trans Canada Hwy Hwy-3/Crowsnest Hwy (at Medicine Hat) to Lethbridge Hwy-4 (at Lethbridge) to 1-15 (US border) Hwy-36 between Hwy-3 (in Taber) and Hwy-4 (in Warner) Hwy-3/Crowsnest Hwy (in Lethbridge) to Hwy-2 (in Fort Macleod) Hwy-2 (in Fort Macleod) to Hwy-1/ Trans Canada Hwy (in Calgary)

#### *Roads in the province of Saskatchewan*

Hwy-1/Trans Canada Hwy across whole province *Roads in the province of Manitoba:* Hwy-1/Trans Canada Hwy across whole province Hwy-100/Trans Canada Hwy in Winnipeg (partial beltway) Hwy-75 from Hwy-100/Trans Canada Hwy (Winnipeg) south to link with 1-29 (US border)

#### *Roads in the province of Ontario*

Hwy-69/Trans Canada Hwy from Muskoka district to Sudbury Hwy-17/Trans Canada Hwy from Ottawa Detailed Area Coverage to Manitoba border Hwy-17B at Sault Ste Marie to link with 1-75 (US border) Hwy-61 from Hwy-17 at Thunder Bay to link with US-61 (US border) Hwy-11 from Muskoka district to North Bay Hwy-60 and Hwy-127 in Nipissing

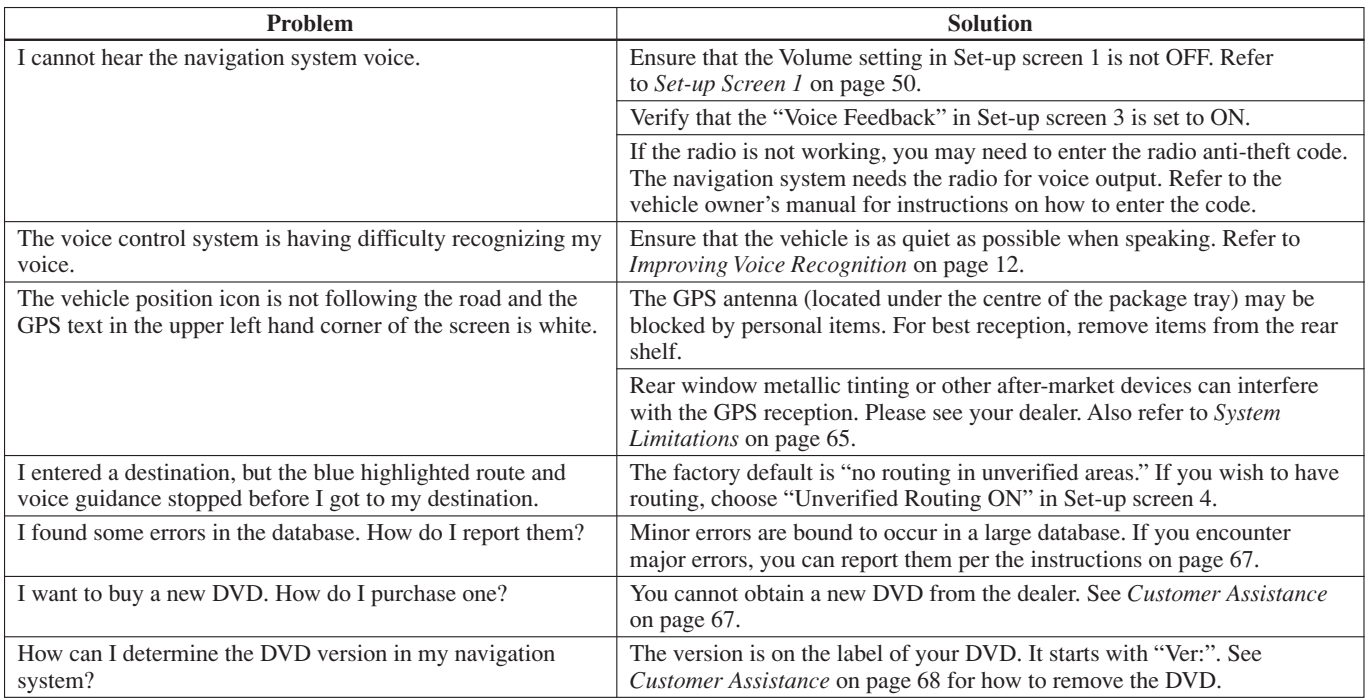

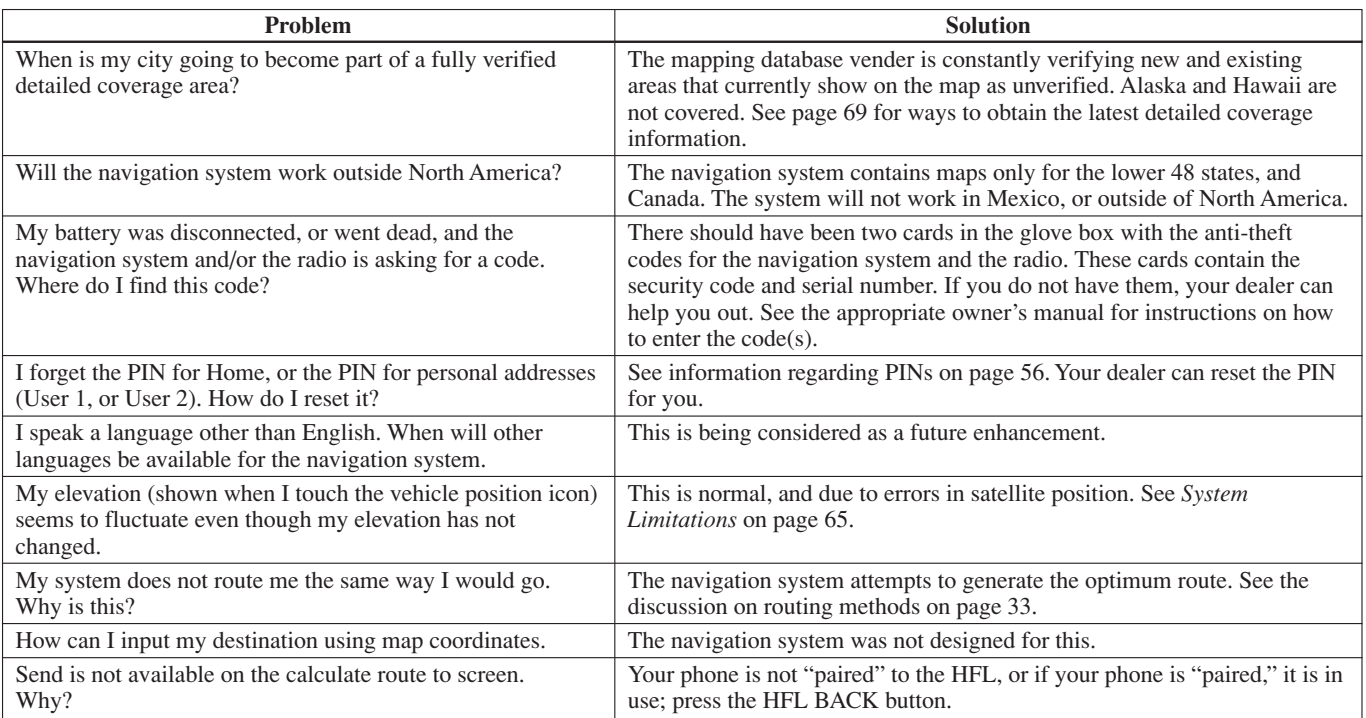

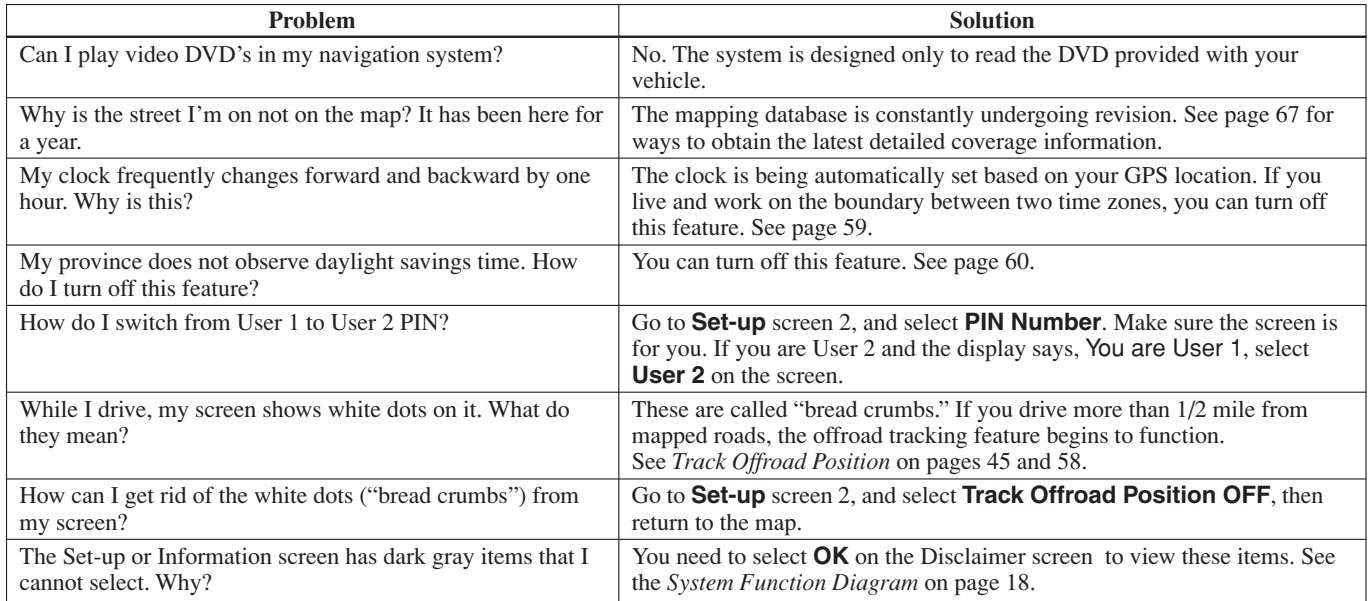

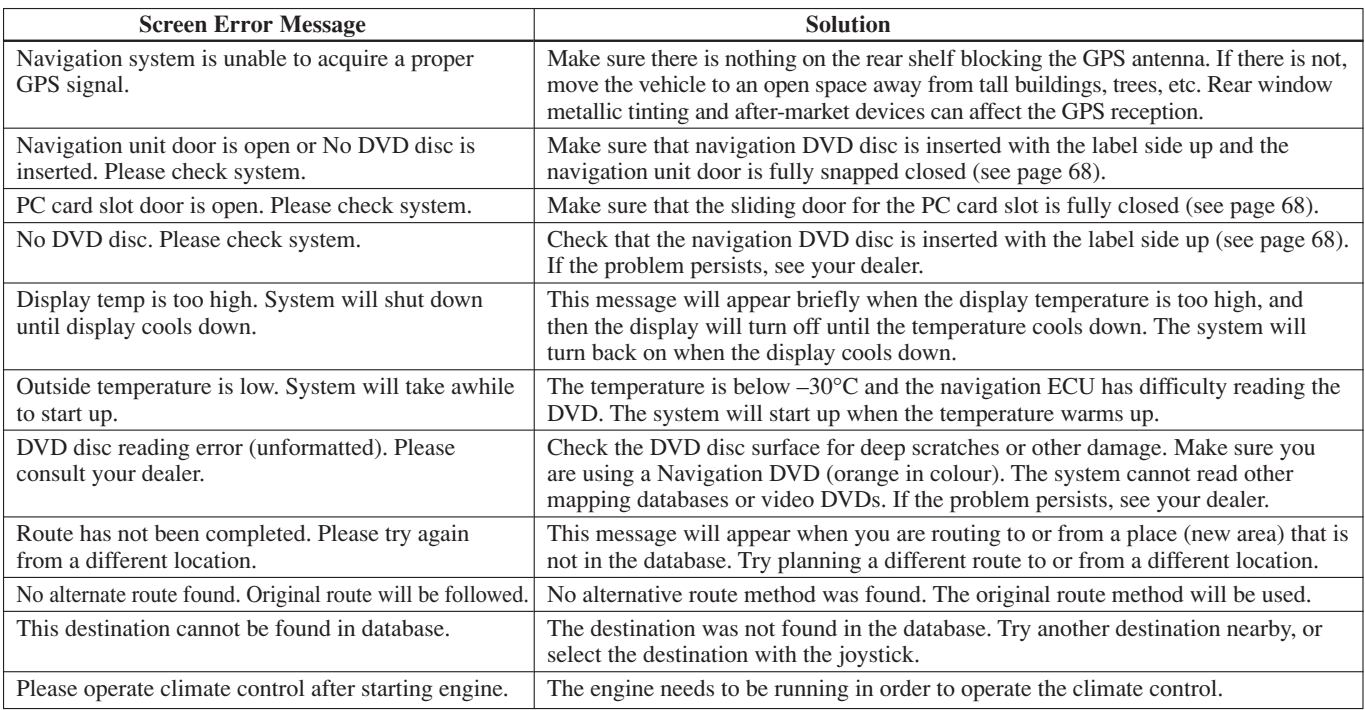

# **Glossary**

The following is a glossary of terms pertaining to the voice recognition navigation system.

- **Breadcrumbs -** Off road tracking dots that can be followed on the map to retrace your route back to a mapped (digitized) road. This function can be turned on/off in Set-up screen 2.
- **Database -** This consists of the map data, and the POI (Points Of Interest) data stored on the DVD.
- **DCA -** Detailed Coverage Area. The main metropolitan areas in the lower 48 states, and Canada are mapped to this level. See page 69 for a list of these areas.
- **Digitized Road -** A road that appears on the navigation screen. The road name will appear at the bottom of the navigation screen. If the user drives ''off road'' the navigation system will display "breadcrumbs," depending on how far you drive from a mapped road.
- **Disclaimer Screen -** Screen containing cautionary information. It is meant to read carefully and acknowledged by the customer when using the navigation system.
- **DVD or DVD-ROM Digital Versatile** Disk. The navigation program and database resides on this disk. See page 67 for information on how to order a replacement or update DVD.
- **FAQ -** Frequency Asked Question. See page 78 for a list of the customer FAQs, and troubleshooting information.
- **GPS -** Global Positioning System. A network of 24 satellites in orbit around the earth. The navigation system can simultaneously receive signals from up to 12 satellites to accurately position the vehicle on the map.
- **HFL -** HandsFreeLink. See page 14 for more information.
- **Icon -** Symbol representing Points of Interest (POI) that can be displayed on the map.
- **Initialization -** This refers to the period needed to reacquire the GPS satellite orbital information whenever the navigation system power has been disconnected. This can take from 10 to 45 minutes.
- **LCD -** Liquid Crystal Display. The navigation screen.
- **Map Matching -** The received GPS information allows the navigation system to position the vehicle on the map. Map matching has occurred if the map screen is displaying the current street name in the bottomshaded area.
- **Mic -** Abbreviation for the microphone used for receiving voice commands. It is located near the map light in the ceiling.
- **MW -** Maneuver Window. While onroute to a destination, this window displays information about the next maneuver.
- **Navi -** Abbreviation for the navigation system.

**North Pointer -**The map symbol showing the map orientation.

- **Off Route -** This occurs when the user leaves mapped roads. Off road tracking dots (''breadcrumbs'') are displayed if the option is enabled in the Set-up screen. The user can use them to return to a mapped road. The bottom of the navigation screen will say ''Not on a digitized road''
- **Outlying Areas -** These are rural areas that typically have only their main roads mapped. All other roads are shown in light brown for reference only, since they have not been verified.
- **Paired -** Linking your cell phone to the HandsFreeLink (HFL).
- **PIN -** Personal Identification Number. A random 4 digit number created by the customer to protect personal information.
- **POI -** Point Of Interest. These are the businesses, schools etc. found under the **Places** option on the Entering a destination by screen.
- **Polygon -** Coloured areas on the map screen denoting parks, schools etc. See *Map Screen* for a list of the assigned colours.
- **QWERTY -** Keyboard layout resembling the typewriter keys. The keyboard layout can be changed to an alphabetical layout in the Set-up screen.
- **Reminder -** Automatic "pop-up" Calendar message. See Calendar on page 47.
- **Security Code -** Code needed to activate the navigation system or audio unit. See *System Security* on page 63.
- **Touch Sensor -** The touch sensors on the front of the LCD consists of a touch sensitive resistive membrane with an infinite number of possible touch locations. The sensing locations are confined to a grid of 20 vertical and 9 horizontal touch locations.
- **Unverified Streets -** These streets have not been verified for turn restrictions, one-way, etc. They are shown in light brown on the map. Unverified streets may be missing from the map, shown in the wrong location, or have an incorrect name or address range.
- **Vehicle Speed Sensor -** Provides speed signal to the navigation system for moving the VP icon on the map.
- **Verified Streets -** These streets consist of the detailed metropolitan coverage areas, and all other inter-town connection roads. These roads are shown in black on the map.

# **Glossary**

### **Voice Control -** See VR.

- **VP -** Vehicle Position. When in map mode, this circular icon shows the vehicle position on the map. Touch this icon to show the latitude, longitude, and elevation of your current position.
- **VR -** Voice Recognition. This allows voice control of many of the navigation functions. The hardware consists of the microphone, voice control switch (**Talk/Back** buttons), and the front speakers.
- **Yaw Rate Sensor -** Senses when the vehicle makes a turn, which makes the VP change direction as you turn.

# **Voice Command Index**

# **Global Commands**

The system accepts these commands on any screen.

*Help* (reads list of the commands for the displayed screen) *Setup* (displays Set-up screen 1)

*Display map* (displays the map screen)

*Display menu* (displays the Enter destination by screen)

*Information* (displays the Information screen) *Repeat voice* (or just *Voice*)

*Back* (to previous screen, same as

**CANCEL** or **BACK** button) *Cancel* (cancels current activity)

The following voice commands are listed and grouped as you would see them from **Voice Command Help** on the Information screen.

The commands are accessible at any time and can be read to you so that you do not need to memorize all of them.

## **Navigation General Commands**

The system accepts these commands on a map/guidance screen.

*Display menu* (if on route, displays the Change method screen)

*Display navigation* (if on route, displays the Change method screen)

*Display map*

*Display map guide* (when on route, shows the next maneuver) *Display setup* (or just *Setup*)

*Display information* (or just *Information*)

*Cancel*

*Backward* (or just *Back*)

*What time is it?*

*Repeat voice* (or just *Voice*)

*Help* (reads list of Navigation General and Navigation Display Commands)

*How long to the destination?* (when on route, tells the time to destination)

*How far to the destination?* (when on route, tells the distance to destination)

*Register the current location* (puts current location in previous destinations)

# **Navigation Display Commands**

The system accepts these commands on a map/guidance screen. *Display current location Display north up Display heading up Display zoom in Display zoom out Display:* (the selected scale) *80 metre (1/20 mile) scale 200 metre (1/8 mile) scale 800 metre (1/2 mile) scale 3 kilometre (2 mile) scale 8 kilometre (5 mile) scale 24 kilometre (15 mile) scale 80 kilometre (50 mile) scale 240 kilometre (150 mile) scale 560 kilometre (350 mile) scale*

*Display:* (display the selected icon on the screen) *ATM gas station restaurant* (all restaurant types)  *post office grocery store hotel-motel Hide:* (hide the selected icon from the screen)  *ATM gas station restaurant* (all restaurant types)  *post office grocery store hotel-motel Max zoom in Max zoom out Go home*

# **Find Place Commands**

The system accepts these commands on a map/guidance screen. *Find nearest:* (find the nearest selection) *Acura dealer Honda dealer gas station ATM bank post office hospital police station hotel tourist attraction restaurant* (all restaurant types) *American restaurant Chinese restaurant fast food Italian restaurant Japanese restaurant Mexican restaurant*

*Seafood restaurant shopping parking garage parking lot*

## **Climate Control Commands**

*Climate control automatic Climate control off Air conditioner* (switches between on and off)/*Air conditioner off Climate control defrost* (switches between on and off)/*Climate control defrost off Rear defrost* (switches between on and off)/*Rear defrost off Climate control fresh air Climate control recirculate Climate control floor and defrost Climate control floor Climate control vent Climate control bi-level* (floor and vent) *Fan speed #* (#: 1-7) (for best voice control, keep fan at speed 1, or 2) *Passenger automatic Passenger vent Passenger dash and floor Passenger floor*

# **Temperature Voice Commands**

The system accepts these commands on a map/guidance screen. A/C screen, and audio screens.

*Temperature # degrees* (#: 18 to 32 degrees C) *Temperature up Temperature down Temperature max hot Temperature max cold Temperature balance Temperature dual mode* (allow different temperatures for driver and passenger) *Passenger temperature # degrees* (#: 18 to 32 degrees C)

# **CD Voice Commands**

The system accepts these commands on a map/guidance screen. A/C screen, and audio screens.

*CD play CD play disc #* (#: 1-6) *CD play track #* (#: 1-30) *CD play disc #A track #B* (A: 1-6 B: 1-30) *CD skip forward CD skip back CD play next disc CD play previous disc CD track random CD track repeat CD disc repeat CD normal play*

# **DVD Voice Commands**

The system accepts these commands on a map/guidance screen. A/C screen, and audio screens.

*DVD play DVD play disc #* (#: 1-6) *DVD play track #* (#: 1-30) *DVD play disc #A track #B* (A: 1-6 B: 1-30) *DVD skip forward DVD skip back DVD play next disc DVD play previous disc DVD track random DVD track repeat DVD disc repeat DVD normal play*

# **Radio Voice Commands**

The system accepts these commands on a map/guidance screen. A/C screen, and audio screens.

*Radio on* (or *Radio play*) *Radio off Radio select AM* (select band before selecting frequency) *Radio select FM1 Radio select FM2 Radio # FM* (#: frequency. Example *Radio 95.5 FM*) *Radio # AM* (#:frequency. Example *Radio 1020*) *Radio seek Radio seek down Radio next station* (same as Radio *seek*) *Radio preset 1-6* (selects preset 1-6) *Radio auto select*

# **Tape Commands**

The system accepts these commands in a map/guidance screen. A/C screen, and audio screens.

*Tape play Tape rewind Tape fast forward Tape change program Tape dolby noise reduction Tape skip forward Tape skip back Tape repeat*

# **Information Screen Voice Commands**

These are additional commands not found on the **Voice Command Help** screen available when viewing the Information screen. Follow the voice prompts.

*Trip computer*

*Voice command help* (the system read and lists all of the commands, starting with Navigation General Commands)

*Calendar Calculator*

# **Set-up Screen 1 Commands**

The system accepts these commands on Set-up screen 1. (For Set-up screens 2-4, simply say what is written on the screen, and follow the voice prompts)

*Brightness up Brightness down Brightness minimum/min. Brightness maximum/max. Volume up Volume down Volume minimum/min. Volume maximum/max. Volume Off Display Off Display Day Display Night Display Auto Show Icon on Map Guidance Mode*

# **On-Screen Commands**

The system accepts these commands on any screen. There are over 100 onscreen commands. Just say what is written on the screen (this excludes keyboard letters, and listed items)

*Next*

*Previous*

*Return*

*OK* (except at Disclaimer screen) *Delete*

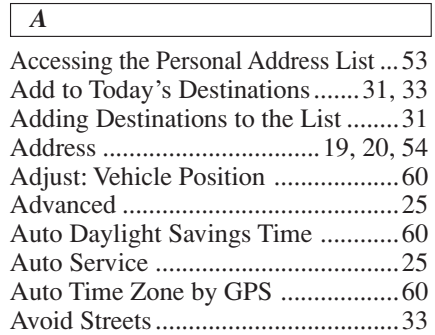

# *B*

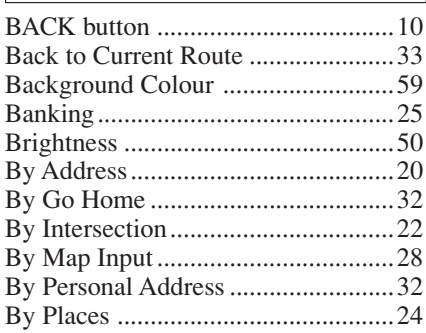

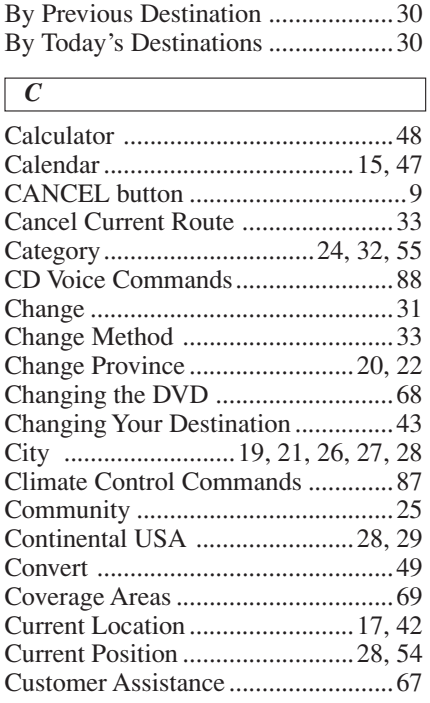

## *D*

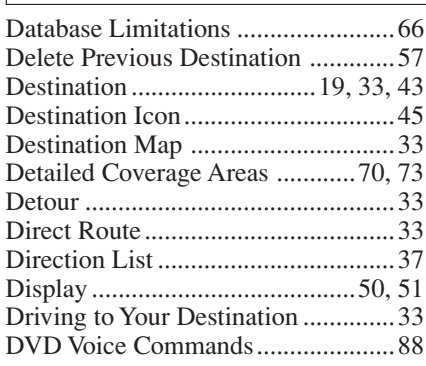

## *E*

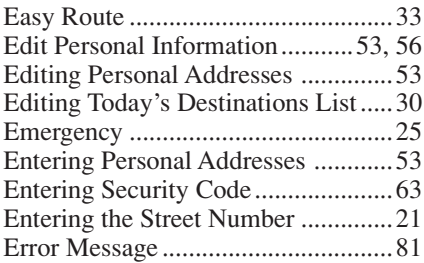

# **Index**

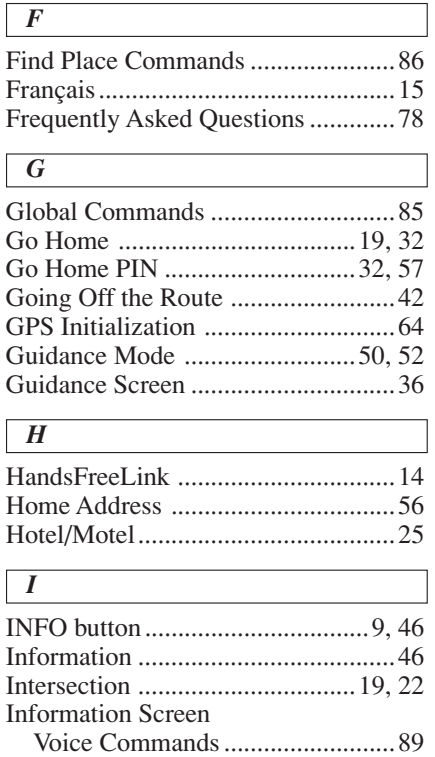

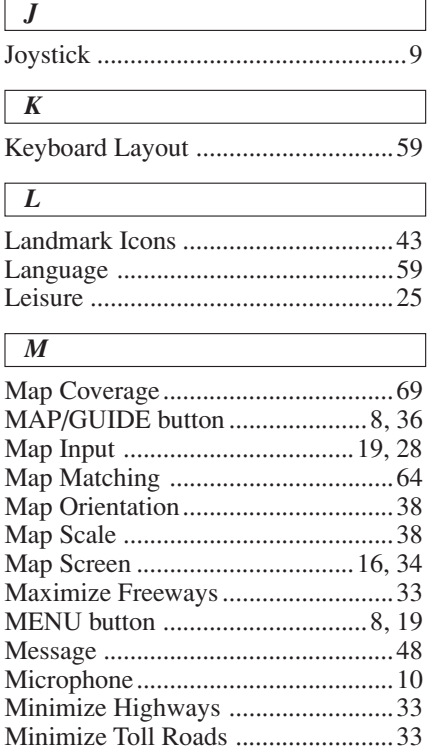

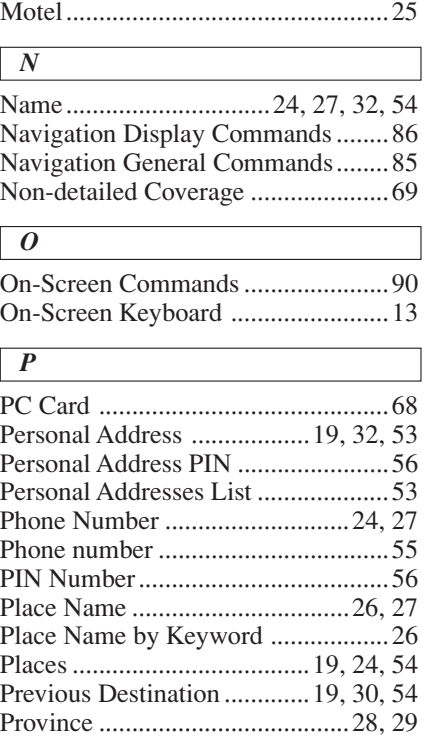

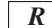

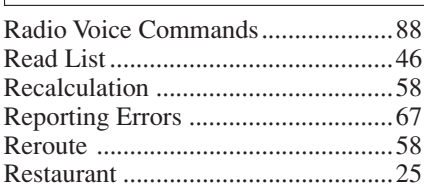

## *S*

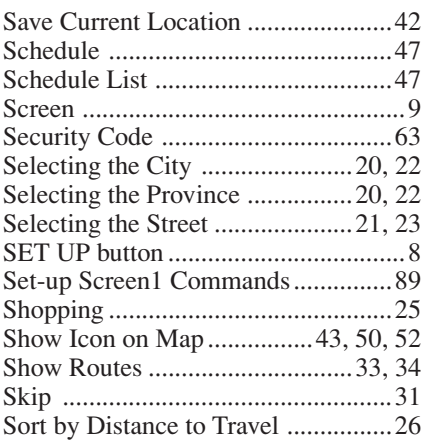

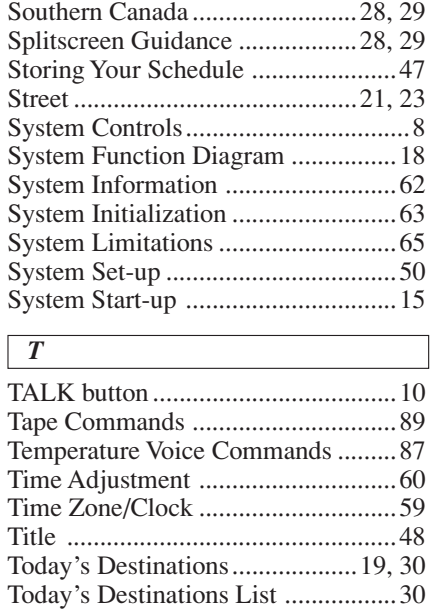

Track Offroad Position ...............45, 58 Travel ................................................25 Troubleshooting ................................81

### *U*

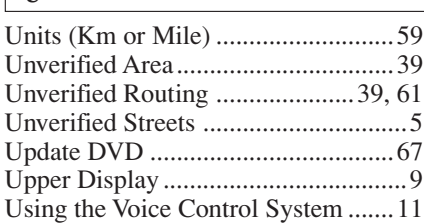

#### *V*

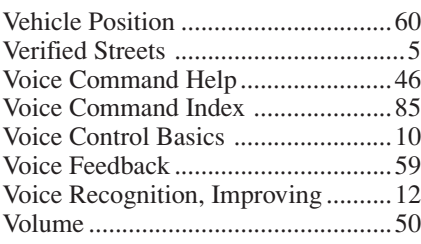

### *Z*

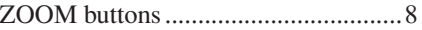